### **SC JOYSTICK MAPPER QUICK REFERENCE GUIDE V 2.47**

#### 20200412 – Cassini

- https://github.com/SCToolsfactory/SCJMapper-V2/releases
- Change Log: see ReadMe.txt

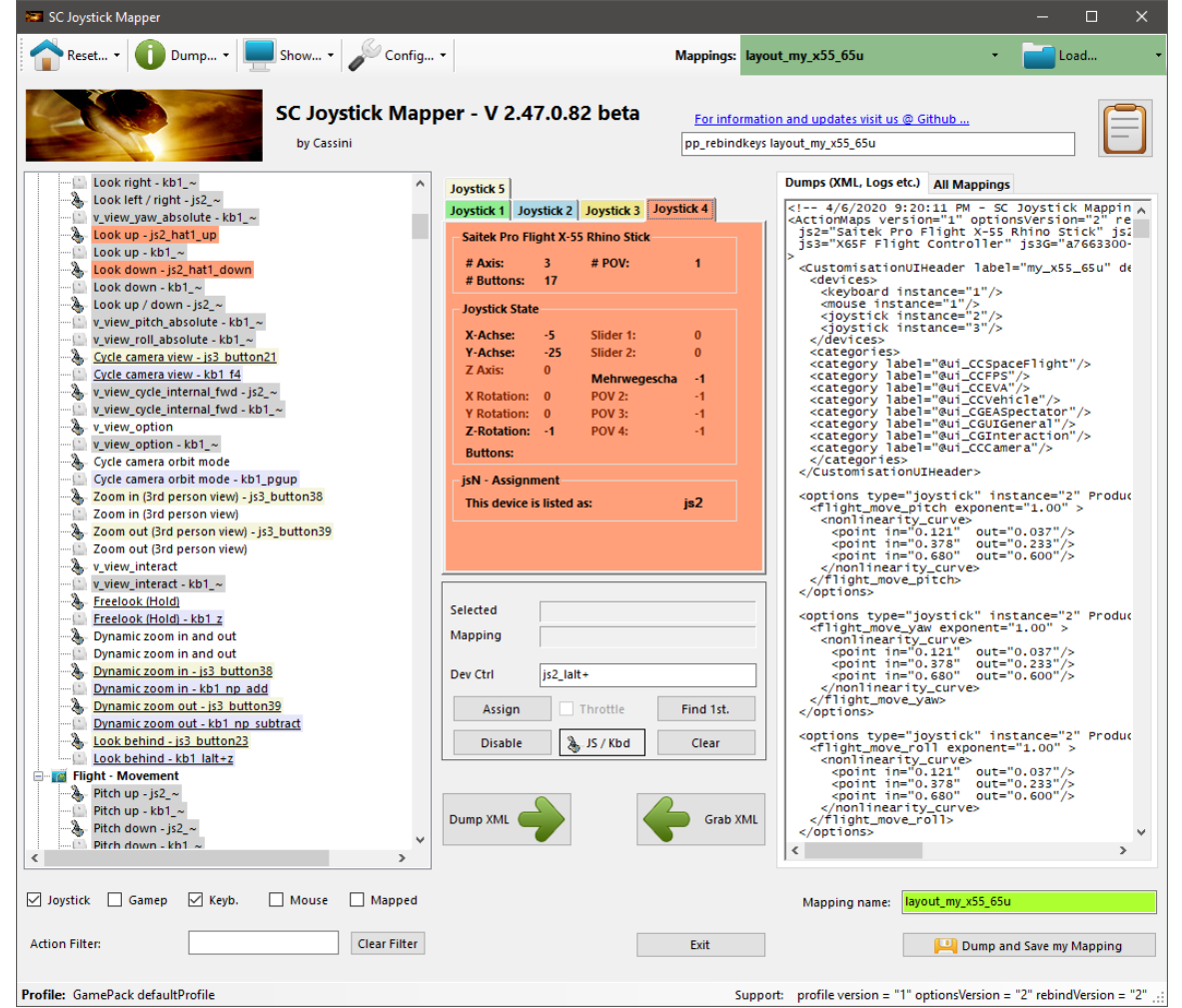

*Disclaimer: Usual stuff – no warranty whatsoever.. Freeware – made for the SC community Hope it helps and does not suck. Have fun in the verse …*

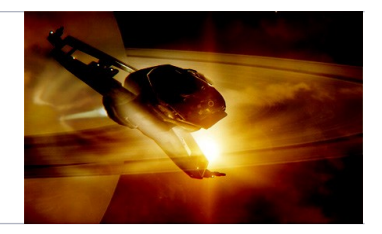

### General Information

- Connect the game control devices to the PC
- Start from scratch (see Hints section) or load an existing map from a file
- Make or refine mappings
- Save the new map as an XML file
- Use it in the game: e.g. pp\_rebindkeys layout\_my\_joystick
- You may load and save the map directly from your game folders so next time you just use pp\_rebindkeys layout\_my\_joystick
- pp\_rebindkeys without a name will reset the maps but only after you close he console window
- **It is a good idea** to always first pp\_rebindkeys and then close the console to reset what the game holds from your previous attempt and then only open the console again and load the new or changed map

Note: the predefined actions are the ones found in the SC game default profile – it is likely that some of them will not work at all as the game is not finished. There is no proper description for which one does what – you may get help in SC Forums.

Console .. Opens with the top left key usually right below the "Esc" key - depends on your kbd

With every "Dump and Save"- the program creates a backup copy in the My Documents\SCJMapper folder, in addition the last one is moved to filename.backup so you have the last two saved versions if the USER folder of the game gets unavailable.

If you encounter an error or crash then read on…

- You will find 'log4net.config.OFF' in the distribution zip.
- Rename it to 'log4net.config' and run the program.
- Then look for a file named 'trace.log' in the program folder and
- send this via Git or to cassini@burri-web.org along with a description of the problem and your system i.e. OS, CPU, Graphics card, Joystick(s) we may then finally solve the issue …

### The Workflow

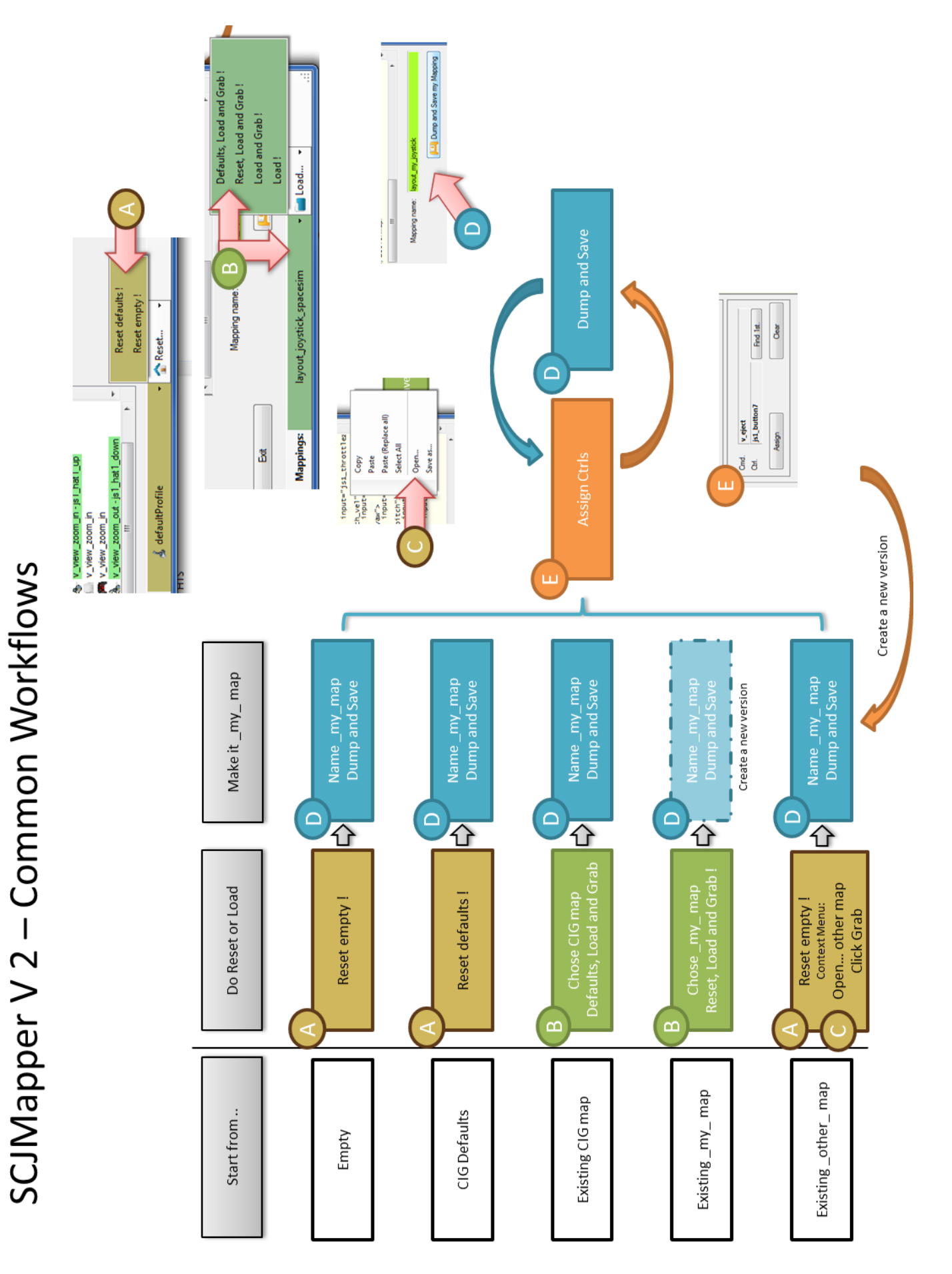

## The GUI

The user interface is all laid out for direct access — there are no menus

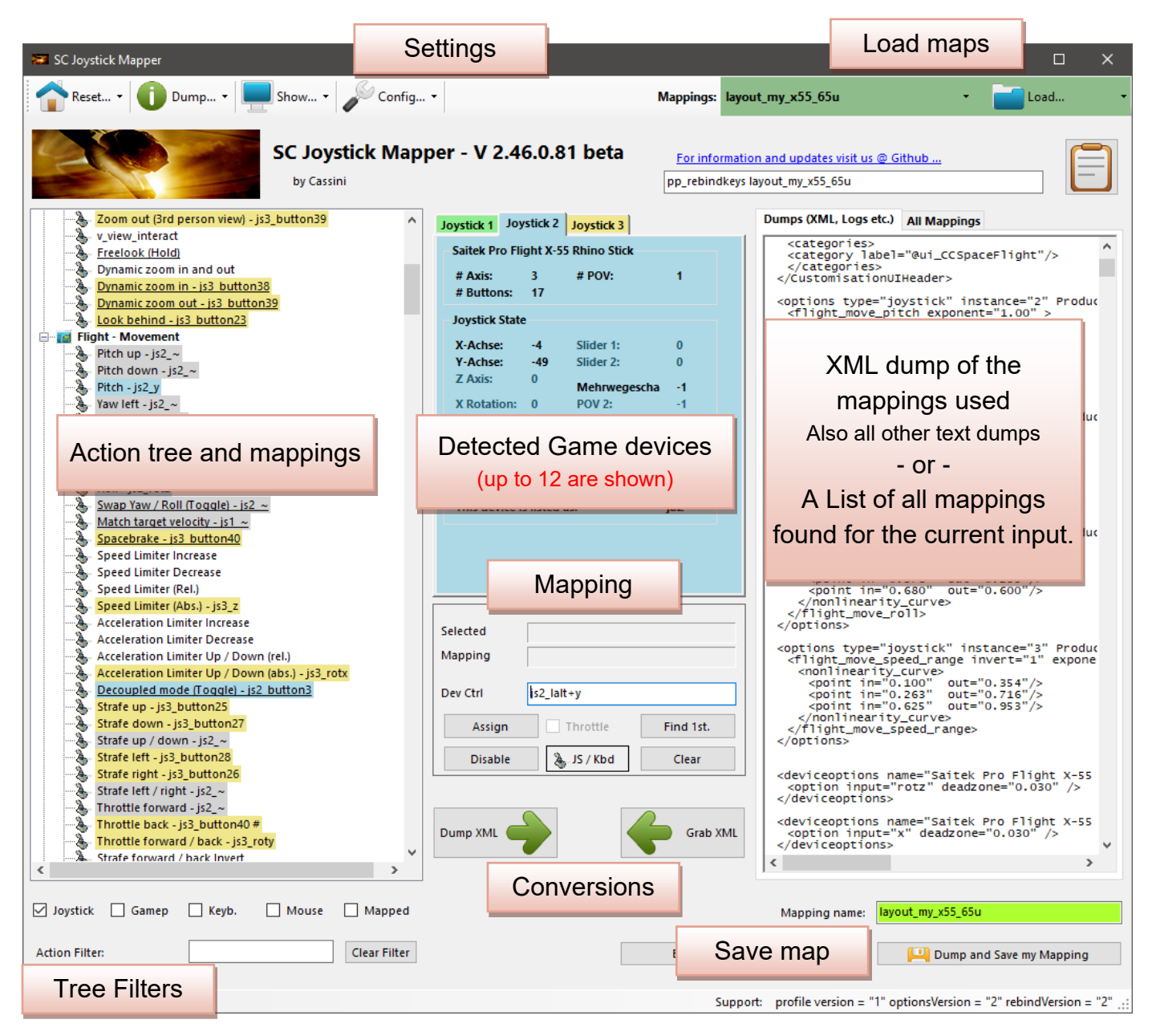

- $\Rightarrow$  Action tree and mappings shows the tree of action maps and actions derived from the defaultProfile directly from the game folders
- $\Rightarrow$  There are some filters where you can limit the items shown in the tree
- $\Rightarrow$  The program detects game devices each one has its own tab
- $\Rightarrow$  The XML area shows the outcome of the mapping and is what can be imported in the game directly
- $\Rightarrow$  The Mapping area is where profile actions can be mapped individually to create the action mapping YOU want to use in the game

### Game Devices

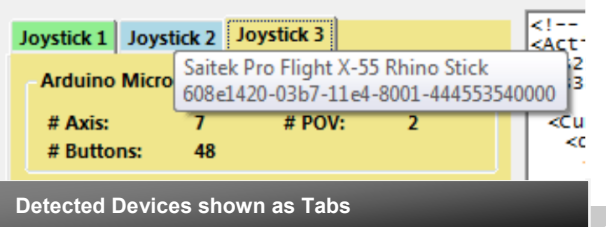

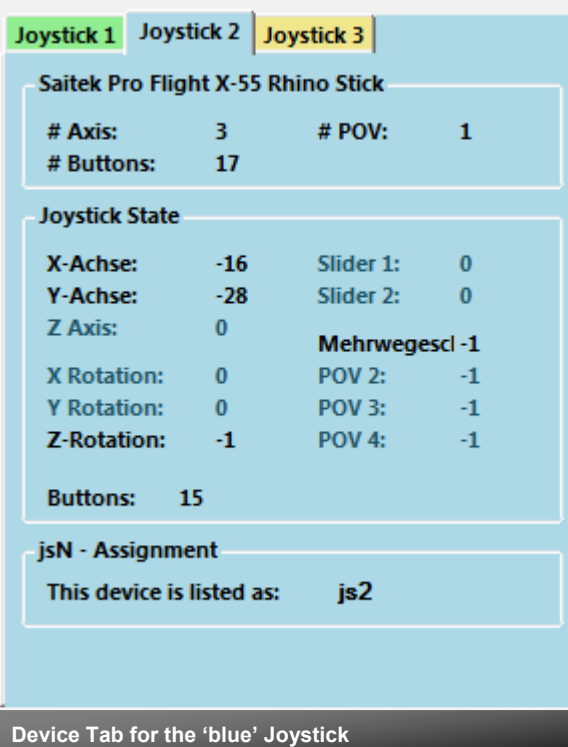

The tabs represent the game devices found connected to the PC.

The program can show up to 12 devices.

The sequence 1..12 shows the order the PC reports them which is crucial to the mapping as this will result in the default js1, js2 ... Names used to build the command name.

A summary of the capabilities is show in the top area.

A tooltip indicates the real name of the device - move and point the mouse to any Tab to show the indicator.

The elements shown in 'Joystick State' are the ones the device seems to support – greyed ones are not available for this device.

You will see the actual jsN assignment or 'not assigned'.

The SC-Device to Joystick Mapping is a separate window accessed by hitting the 'Js Reassign' button.

Just hit any button, Axis of the device and see how things are changing.

Note: the range for Axis is set to  $-1000$ .. +1000 by the program and is not what other applications may show you.

### Action Tree and mappings

### **Action Tree**

The action tree is initially built from the games defaultProfile - so these are the known actions which are grouped along 'action maps' e.g. 'spaceship\_movement. Each action is predefined for a specific device.

There are joystick, keyboard, mouse, and gamepad actions indicated by the icon. – This is given by the SC default profile and cannot be changed. An action may e.g. not be available for the joystick.

### **Rebinding:**

By 'rebinding' or mapping and action with a different control one does replace the default one.

Overwriting a keyboard action will result in having it available with a different command in the game.

You can only map actions using the same device as in the profile i.e. a keyboard action cannot be mapped with a joystick control.

If actions are mapped (as shown) the color indicates which device is mapped.

The device tab colors match the entries, keyboard and mouse have distinct colors. If the background is white - there is no current mapping given.

Unmapped actions are ignored.

Underlined items indicate an ActionModifier is applied in defaultProfile

### **Selecting an Action:**

Click on any action to make it the used action in the mapping area. Once selected it is marked with the green arrow

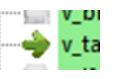

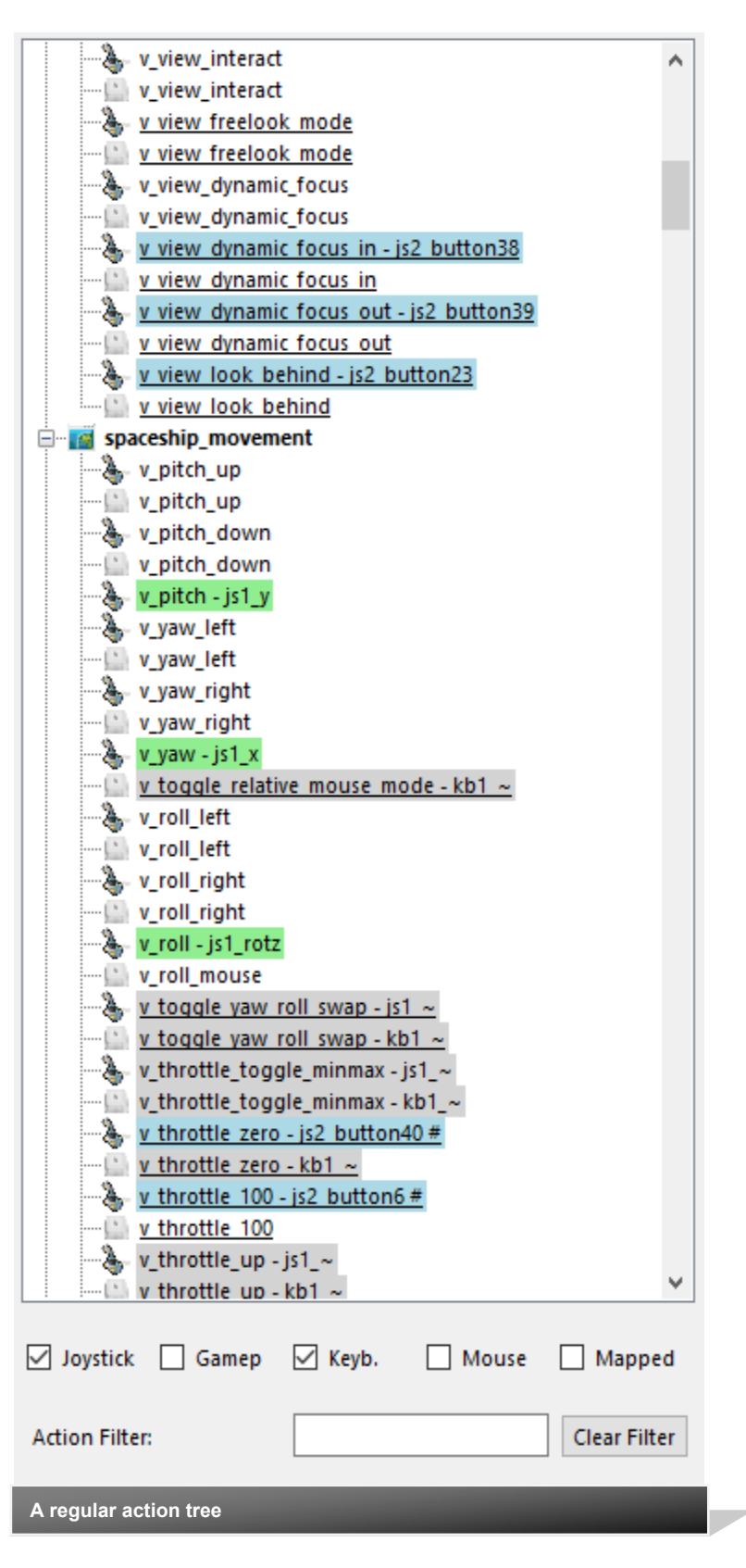

### Action Tree Filters

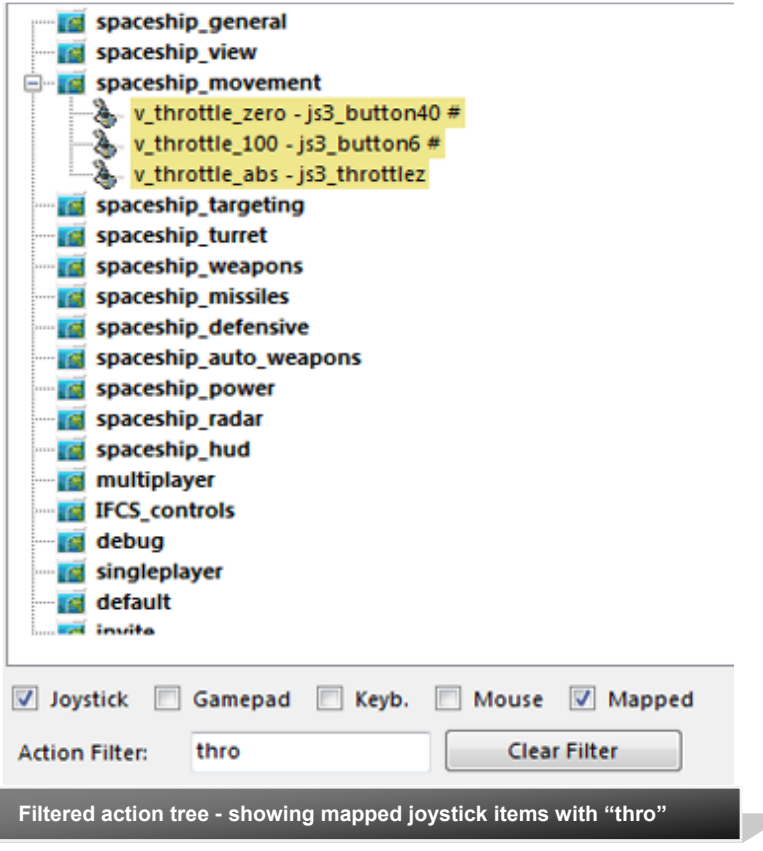

NOTE: Filters only restrict the items shown in the tree

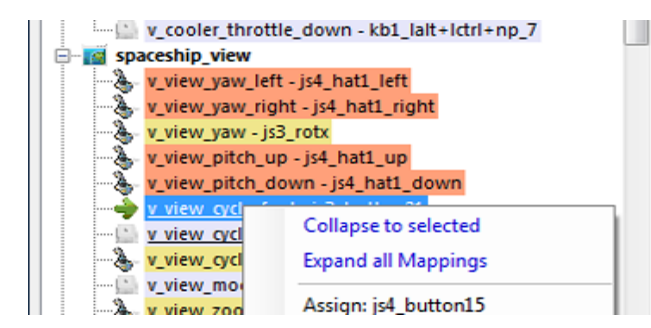

#### **Action Tree Filters**

The action tree has a vast number of entries. So for convenience you may filter the shown items to the one you are interested in.

### **Device Filter**

With the checkboxes at the bottom you may restrict the shown item to a particular category.

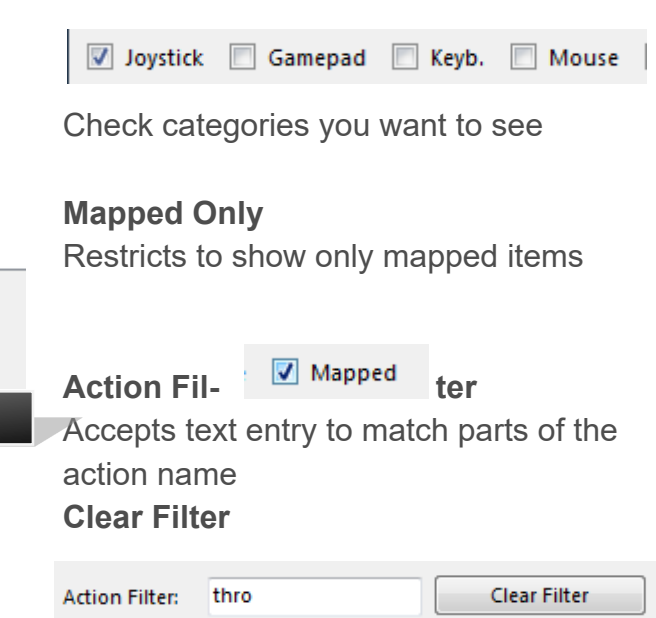

To empty the 'Action Filter' field

#### **Collapse / Expand**

Use this context menu to unclutter the tree view.

Select an entry and 'Collapse to selected' to only show the actionmap items where the selected item belongs to.

Select 'Expand..' to ... expand the complete tree again.

Note: Using filters or loading a profile will expand the tree again.

### Working with Profiles

### **Working with profiles**

The program gets the actions from the real game asset – so you are always up to the actual values.

The in-game asset is used if

**GamePack defaultProfile** is shown

From here you may Reset the action list to the following

-RESET DEFAULTS loads the Joystick actions mapped with what CIG is providing in defaultProfile

-RESET EMPTY reverts to just an action list without any mappings

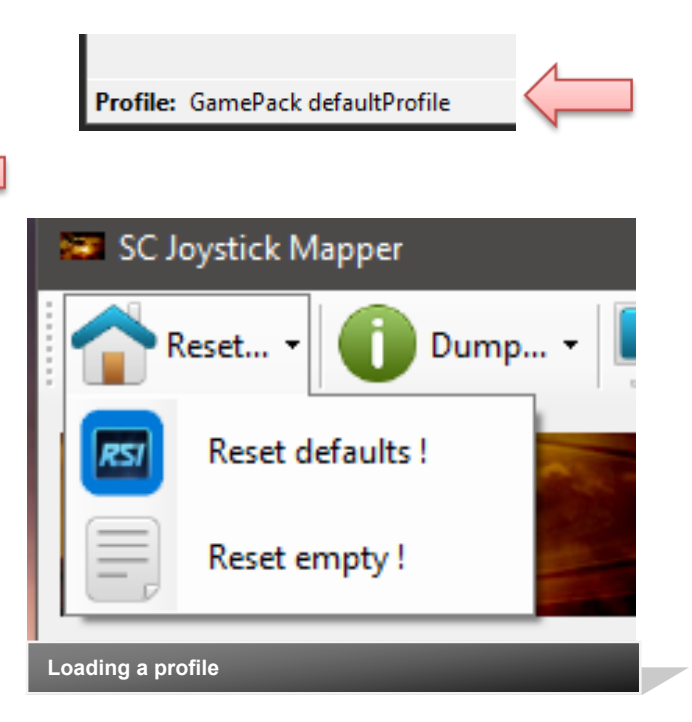

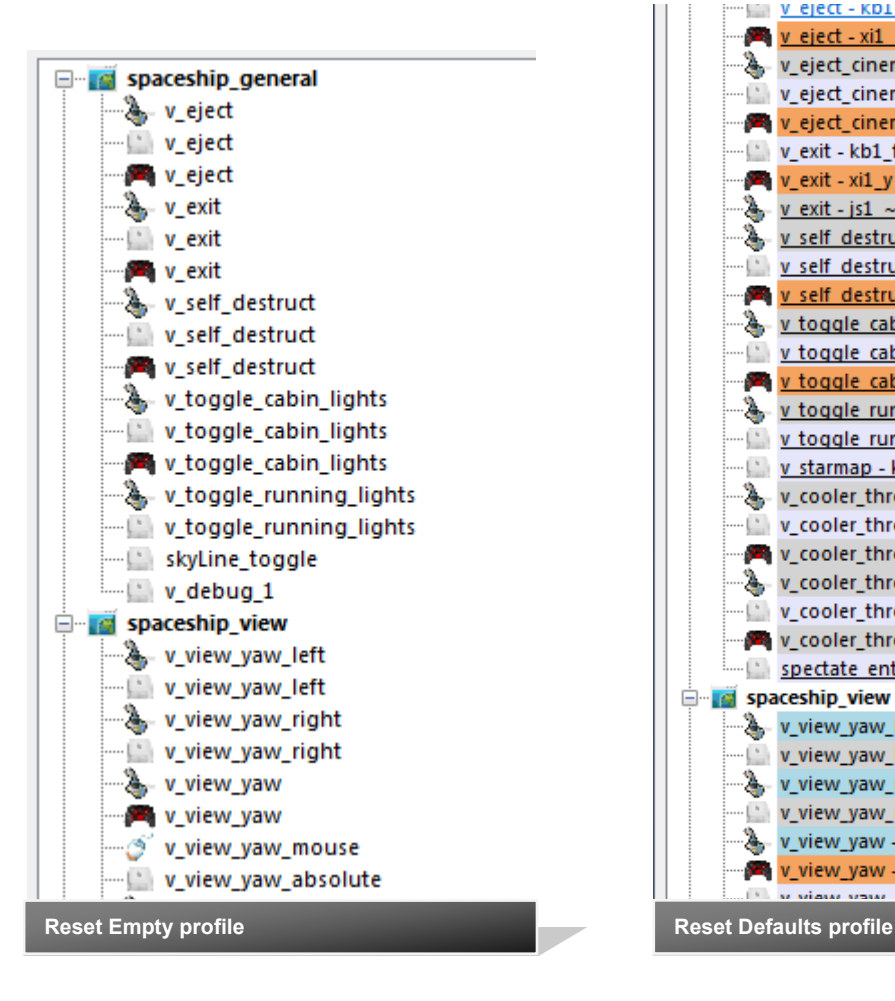

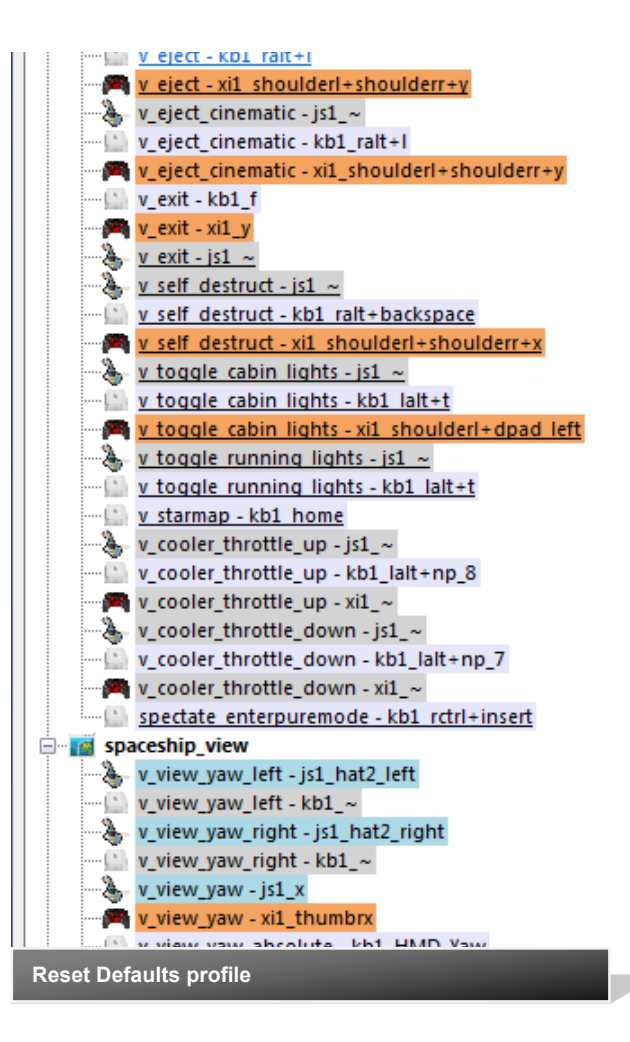

## Mapping

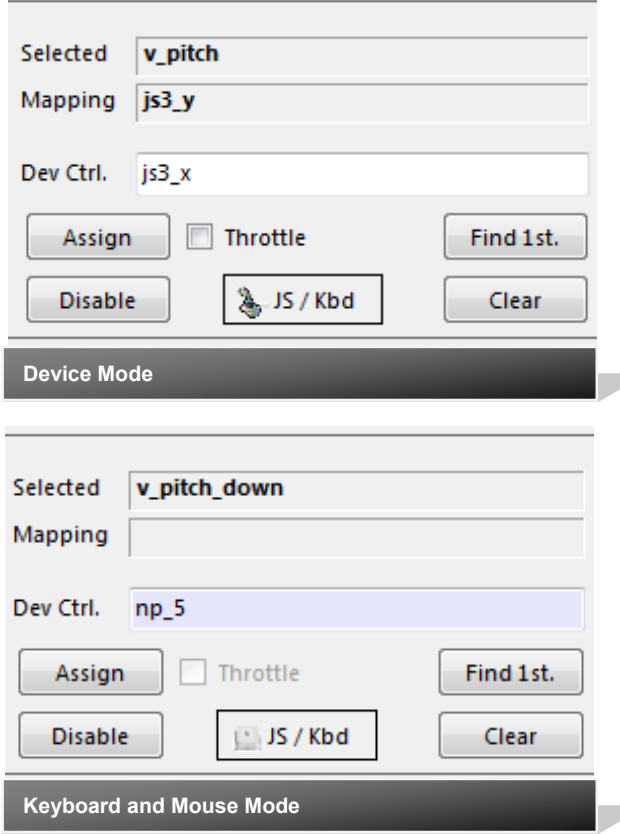

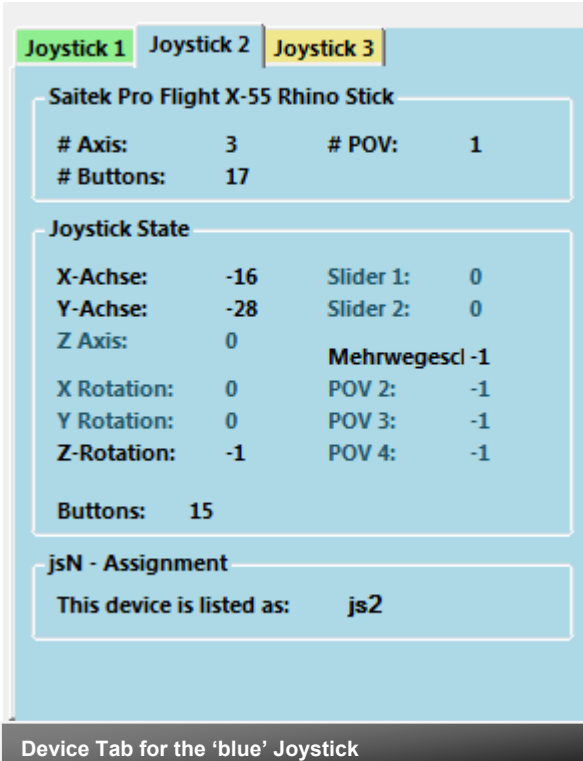

Whenever you click on an action in the Action Tree it is copied into **Mapping** and can be mapped to a Control.

**Dev Ctrl.** is the last item you activated on the currently shown device tab. You may also map keyboard and mouse actions.

### **Devices vs. Keyboard/Mouse**

To switch between game devices and keyboard/mouse us the 'JS/Kbd' toggle. Note: keyboard entries are accepted when the Ctrl. Field has the focus **Select the device**

To map a device control first select the device tab i.e. if you want to map a control of the second joystick you have to select the 'Joystick 2' Tab first.

### **Assign**

Once you have a mapping that should be used, hit the "Assign" button.

The new mapping will be shown in the Action Tree – where it gets the back color of the device it is assigned to.

### **Throttles**

To make any axis a Throttle axis – check the 'Throttle' box ! It is often the Z-Axis. A throttle gets a name like js2\_throttlez.

### **Clear Actions**

To clear a mapping – select it in the ActionTree and Click "Clear" - it gets a neutral color and no control in the ActionTree – it is now unmapped.

### **Find a mapping**

You may use "Find 1st" to find the first action where the currently shown Ctrl.

### **Disabling**

If you wish to disable a single item from the defaultProfile i.e. hide it from use select an item and then hit the 'Disable' button.

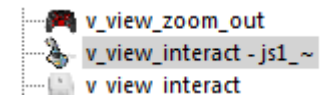

### Advanced Mapping

### **Context Menu**

Right click an action opens a context menu giving a choice of functions that are possible right now.

**Assign, Disable, Clear** behave like the buttons in the main GUI

**Add Mapping** (see also Mouse Mapping)

Will add a binding to the selected item to use a second control for this item. Such an addition can be mapped like the main entry - also deleted to remove it.

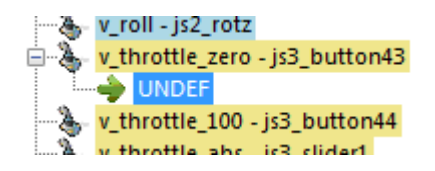

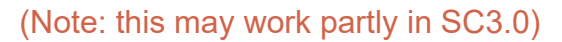

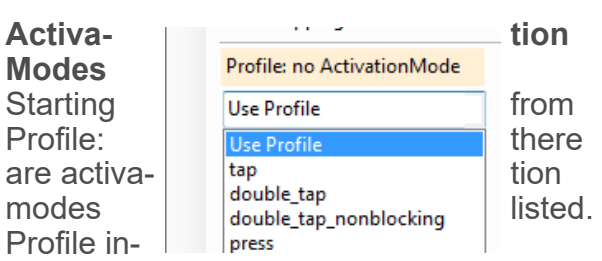

dicates what is in the profile as default or 'no ActivationMode' if the profile does not apply one

<actionmap name="spaceship\_view"><br><action name="v\_view\_cycle\_headlook\_mode"><br><rebind input="js3\_button21" ActivationMode="double\_tap" </action>

You may choose a new activation mode for this mapping which is

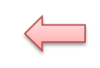

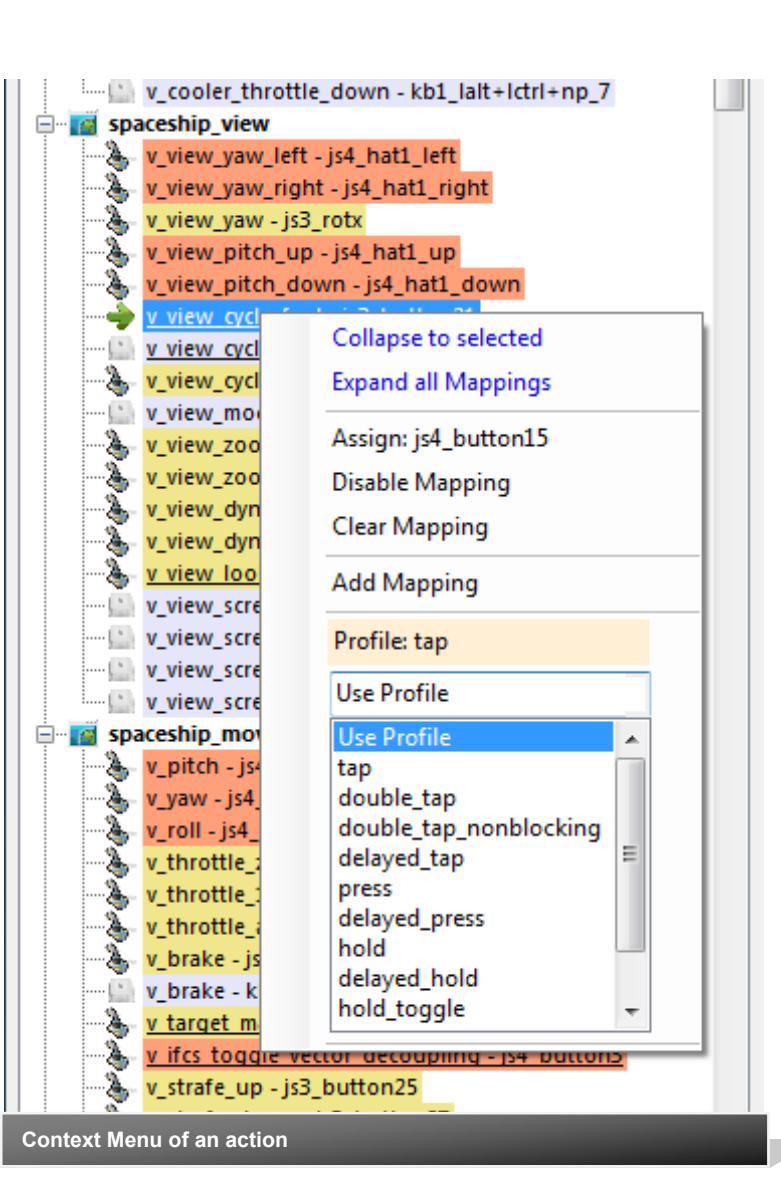

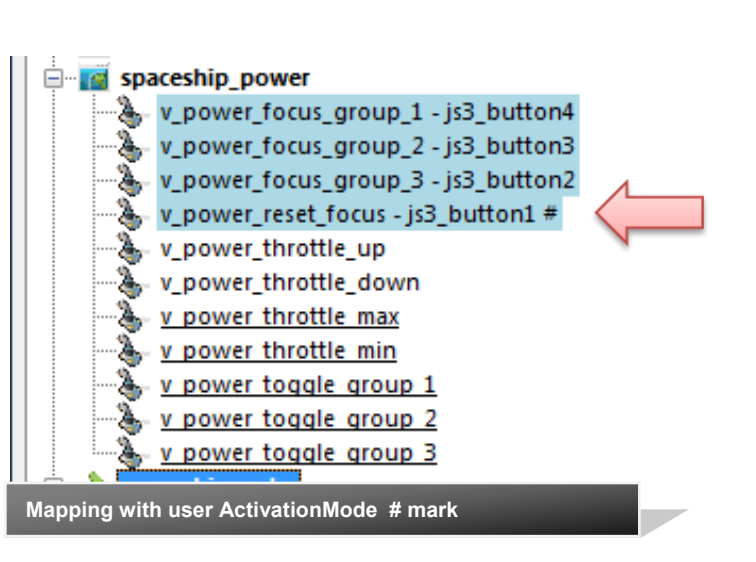

### Joystick mapping with Modifiers

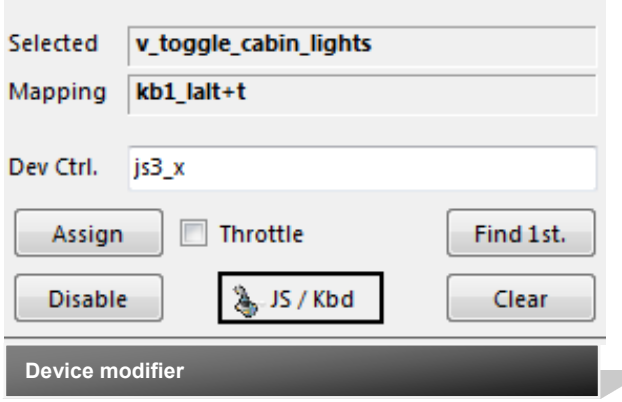

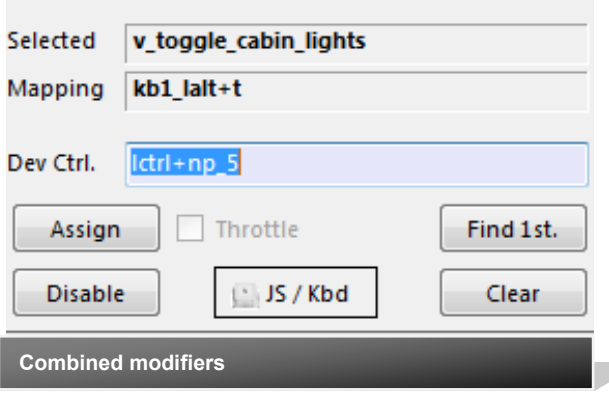

#### **Keyboard Modifiers**

Controls can be extended with a Modifier. Right now only keyboard modifiers can be used for joysticks.

Modifiers are preset: Left/right Shift / Alt / Ctrl keys Modifiers can be combined.

If you press a modifier it will show up like 'lshift+lctrl+key'

For devices the notation is different - it is prepended by the device tag E.g. js2\_lalt+y (js2\_y is the control that is modified here)

For keyboard input press all keys and release them at once.

Sometimes a second attempt is needed to create the proper key sequence.

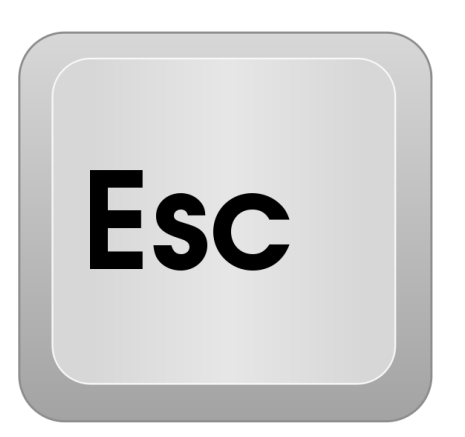

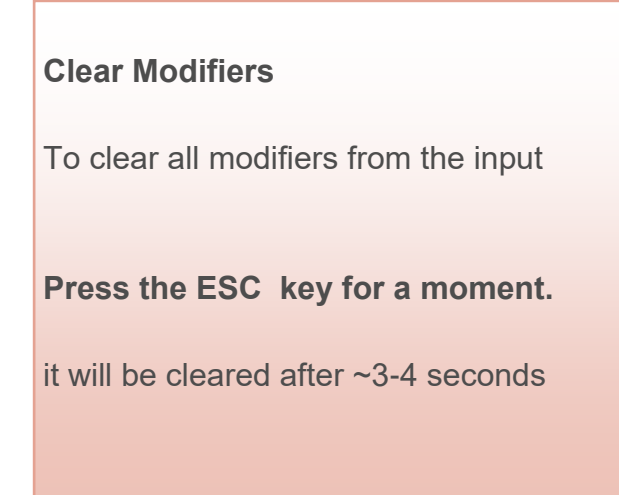

## Mouse Mapping

#### **Adding Mouse Commands**

Switch to Kbd Mode

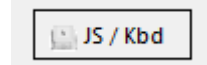

### **Context Menu**

Right clicking the 'Ctrl' entry field opens a context menu giving a choice of mouse commands that are possible right now.

The number of buttons is taken from the current mouse input setting - you may need to find out which one is 1,2 ...

Keyboard Tab is here as well as it cannot be entered (navigates the GUI).

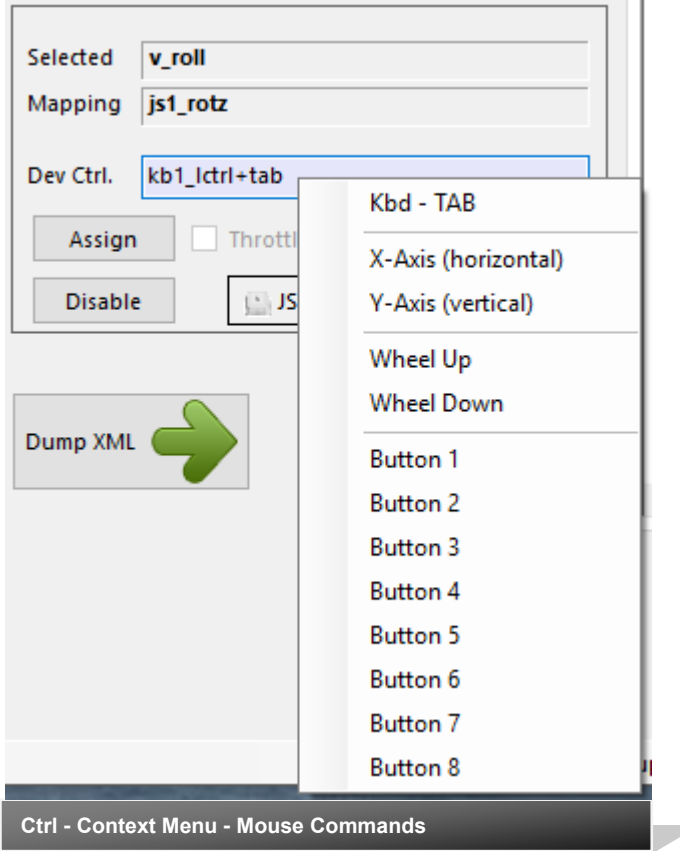

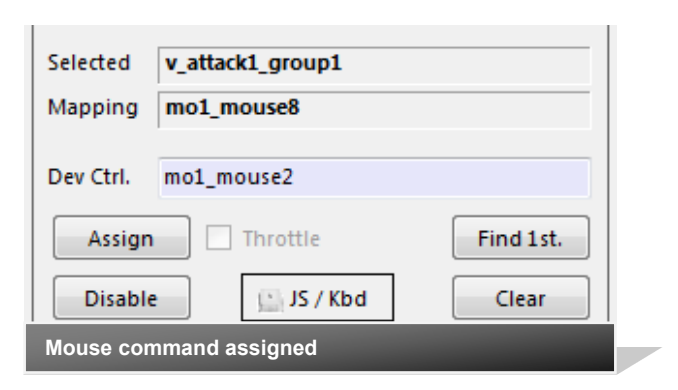

#### **Modifiers from keyboard**

Can be used to extend mouse commands

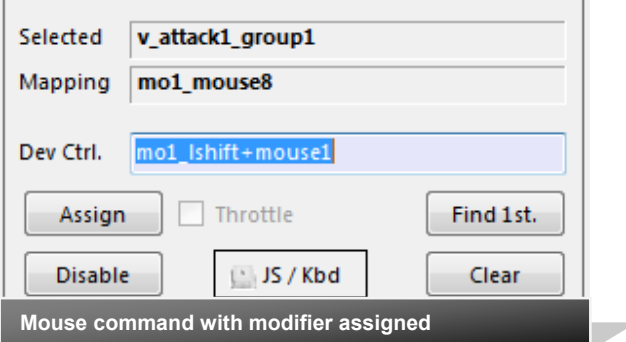

### Mouse Mapping cont'd

v hud focused cvc

**E** player

□ use - kb1 f

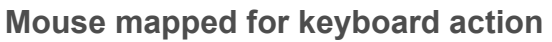

It seems that for some actions CIG allows to map the mouse in addition to the keyboard. This may be intentional or not and may change in the future…

In order to add a mouse button to a keyboard action "Add Mapping" and assign a mouse input to it.

Example is with 'use' in the 'player' actionmap.

- To use "Add Mapping" one has to map the basic action - here to the already default key f.

- Then rightclick and select Add Mapping.
- Select the new UNDEF entry.

- Rightcklick and select the mouse button

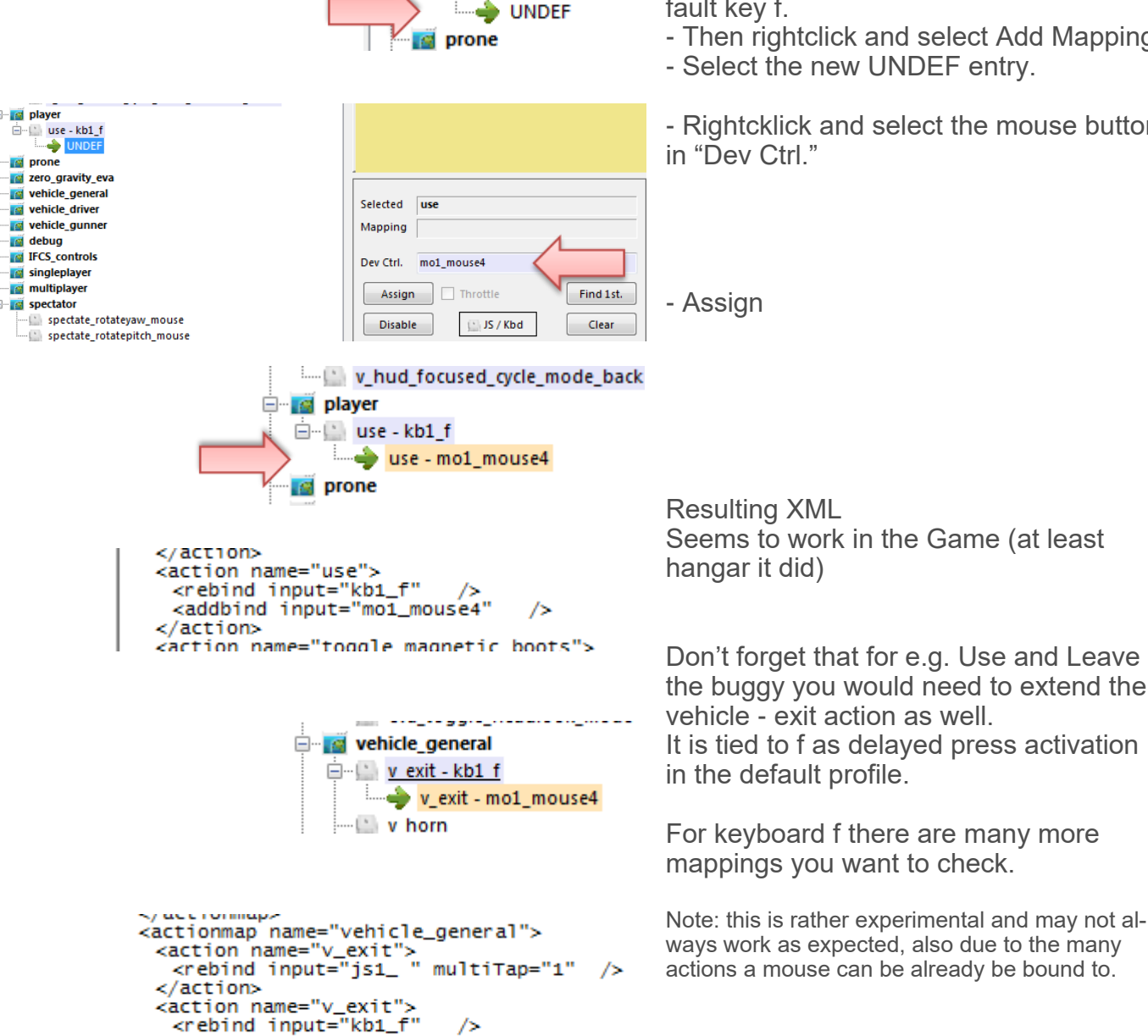

 $\rightarrow$ 

<addbind input="mo1\_mouse4"

<action name="v\_horn">

</action>

## XML Dump

### **XML Format**

Mappings are sent to the game using XML formatted files.

The XML Area is where you may find the

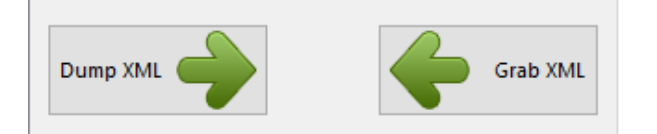

mapping after hitting the 'Dump' button.

#### **The Context Menu**

Right click opens a menu where you may choose from:

Copy, Paste, PasteAll, Select All, Open…, Save As…

The usage is rather common here. Once you dumped the mapping you want to "Save" it as "filename.xml" somewhere.

To refine any mapping "Open" the file – the content is shown in the XML Area, then "Grab" it into the ActionTree. Once the refinement is finished – again Save it to a file.

Note: only use properly formatted ActionMaps here. The program may just break if it encounters something unexpected!

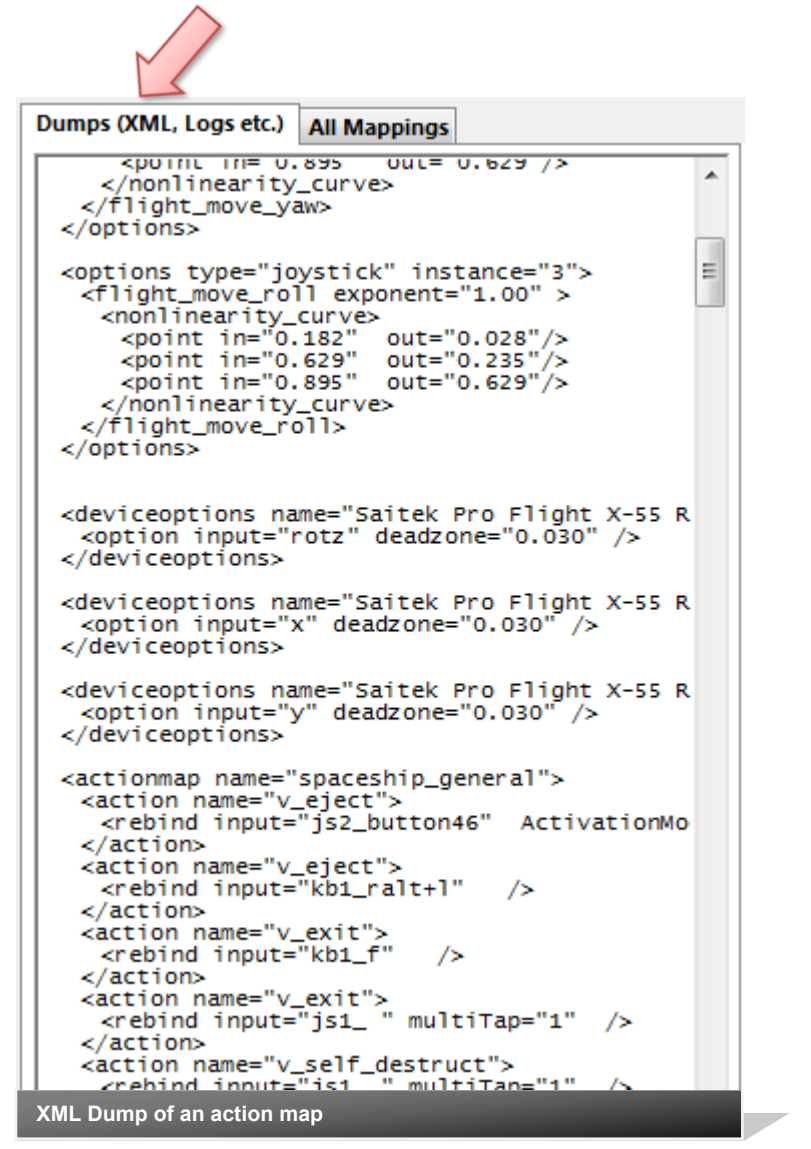

### **All Mappings**

#### **All Mappings - Tab**

Dumps and this new mapping list are sharing the same space in a tabbed area.

You may switch at any time - nothing is lost here.

The Mappings are derived from the "Dev Ctrl." and is updated whenever it *changes*.

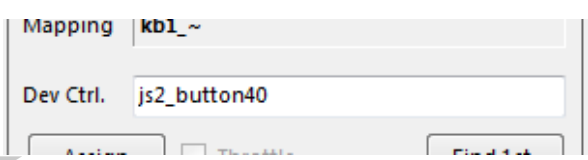

Mappings are listed as either 'profile' which is an entry from the defaultProfile or 'mapped' which is one from the currently loaded user mapping.

The last part is the activation mode with multi tap number. Sometimes it is good to know if a command is delayed etc.

Note: sometimes you might need to toggle keyboard entries when previously a mouse entry was done - cannot be avoided..

To get the program to switch the tabs automatically - i.e. when an input changes to "All Mappings" and when a 'Dump..' button is pressed to "Dump (XML..)" Check the corresponding box. Also available in Settings.

Dumps (XML, Logs etc.) All Mappings

V Switch XML/Mapping tab automatically

15

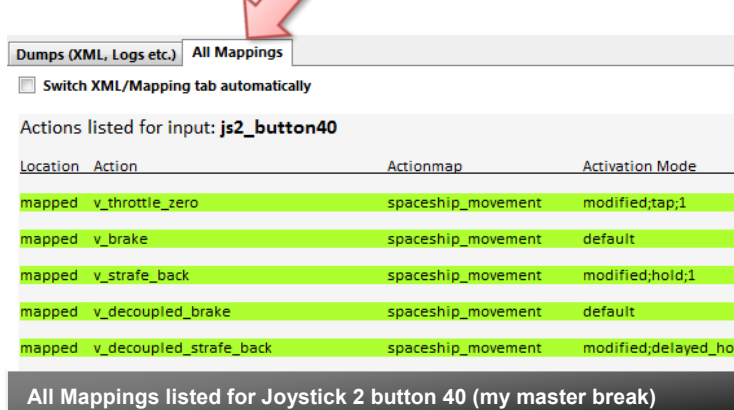

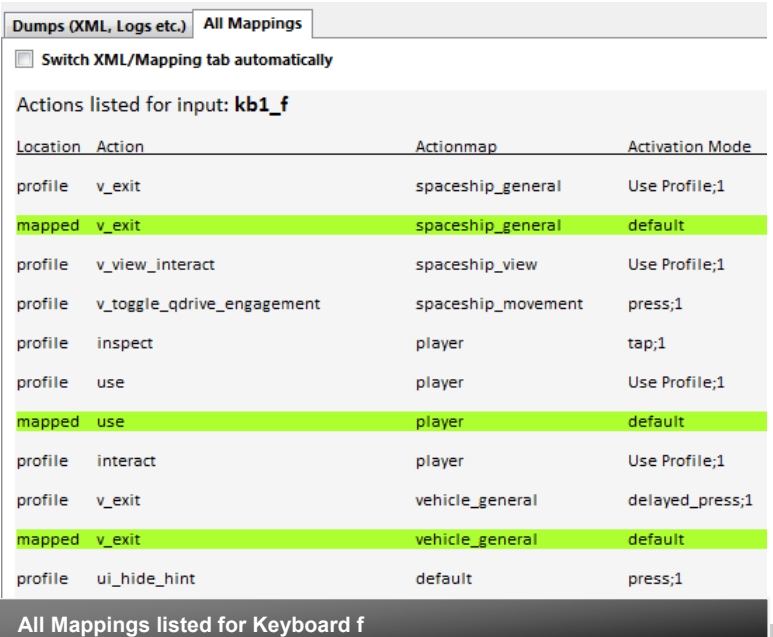

### Action maps

### **Working with action maps**  (Maps, Mapping etc..) Update for V 2.46

The program gets the action maps from the USERS game asset – so you are always up to the actual values.

In addition it provides the in game mappings from RSI for review and modification (you have to save them with a custom name ending in exported by CIG)

(Note: it will not import curves with more than 3 points)

(…\StarCitizen\LIVE\USER\Controls\Mappings)

From here you may first chose a map, then 'Load' the action map – this will overwrite you XML window in any case

-DEFAULT, LOAD and GRAB first Reset (defaults) the action list then it loads and grabs the new map and merges them with the defaults

-**RESET, LOAD and GRAB** first Reset (empty) the action list (all mappings cleared) then it loads and grabs the new map

-LOAD and GRAB loads the map into the XML window and clicks Grab i.e. merges the existing mapping with the one loaded

-LOAD loads the map into the XML window only

See page 3 for some common workflows And how to handle them easily.

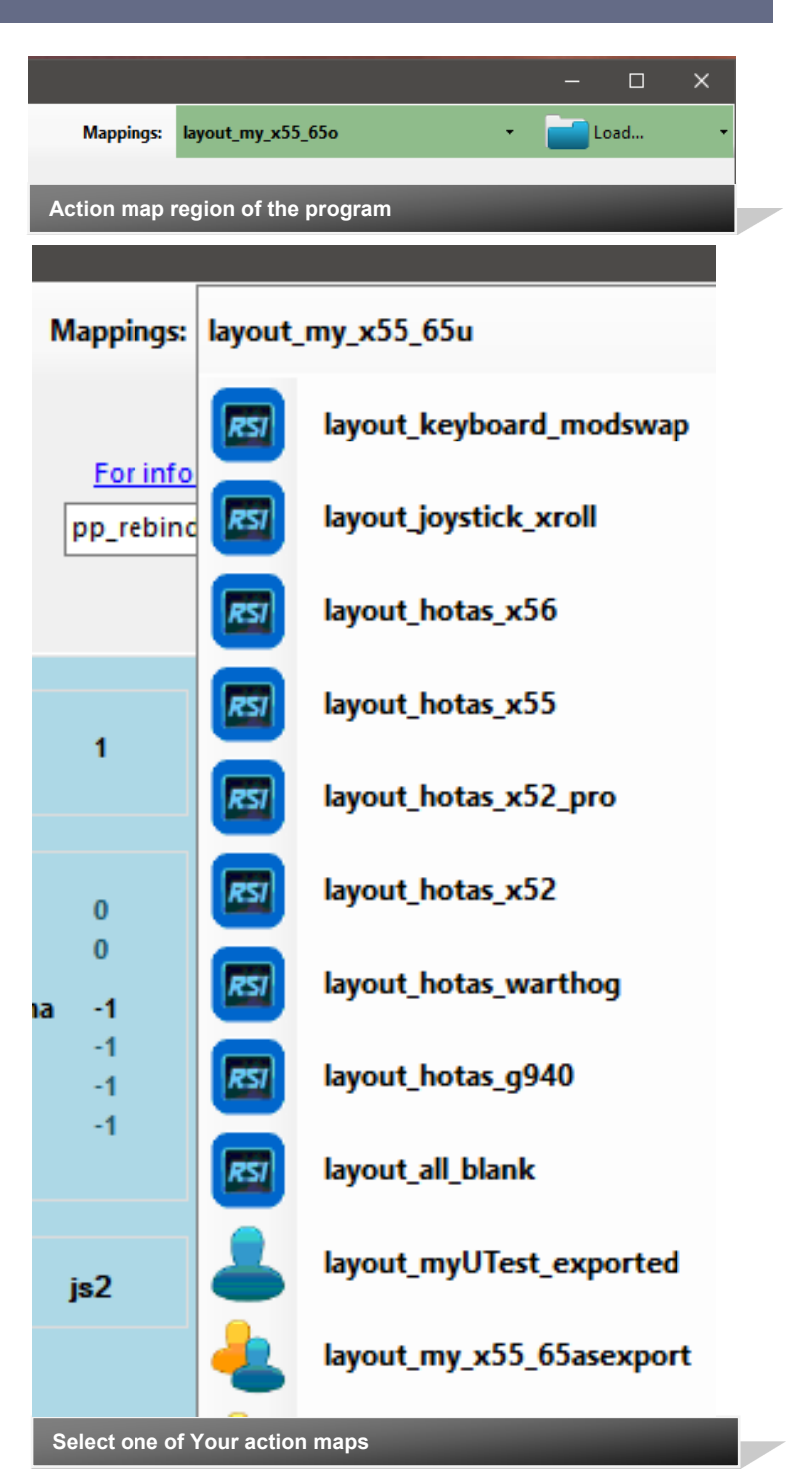

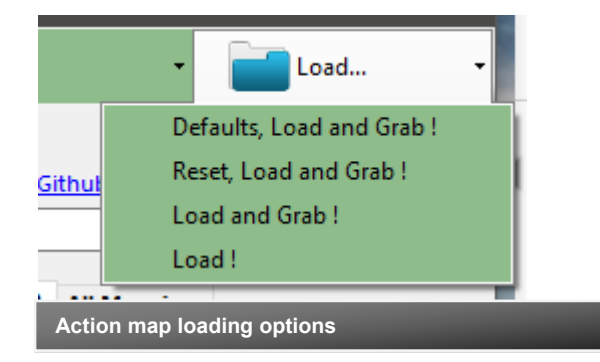

### Your Actionmaps

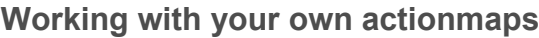

The program not only gets the actionsmaps from the real game asset – but also can save your maps there.

(…\StarCitizen\LIVE\USER\Controls\Mappings)

#### 1.Type a name

2.Hit the button – it will then Dump and Save your map into the game folder (asking you to overwrite it if it exists)

Remark: your map name has always to start with '**layout\_my\_**' to prevent conflicts with CIGs own actionmaps Lowercase only, no spaces, tabs allowed else you see the red flag ..

A successful Save will show the green flag

Your own maps will then show up like the game provided maps pp\_rebindkeys layout\_my\_joystick

should load it into the game

Note: For your convenience each Save also makes a copy of into your personal "My Documents\SCJMapper" folder – no work is lost if there is an update that cleans the Mappings folder.

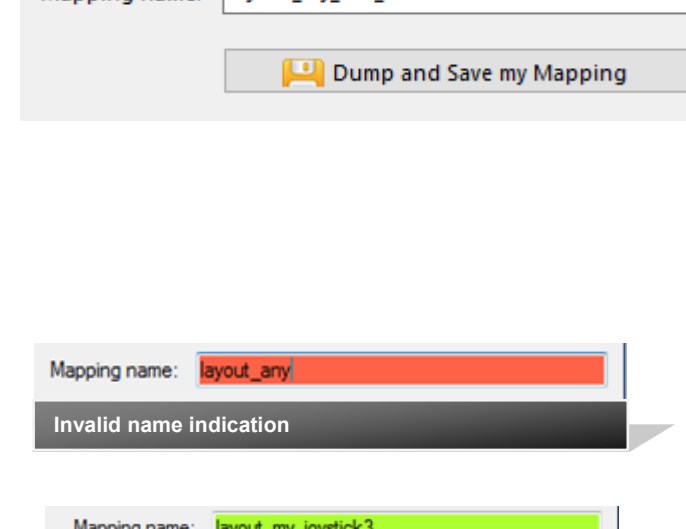

Dump and Save my Mapping **Success !!**

Manning name: layout my x55 650

### Actiontree as table

#### Update for V 2.35

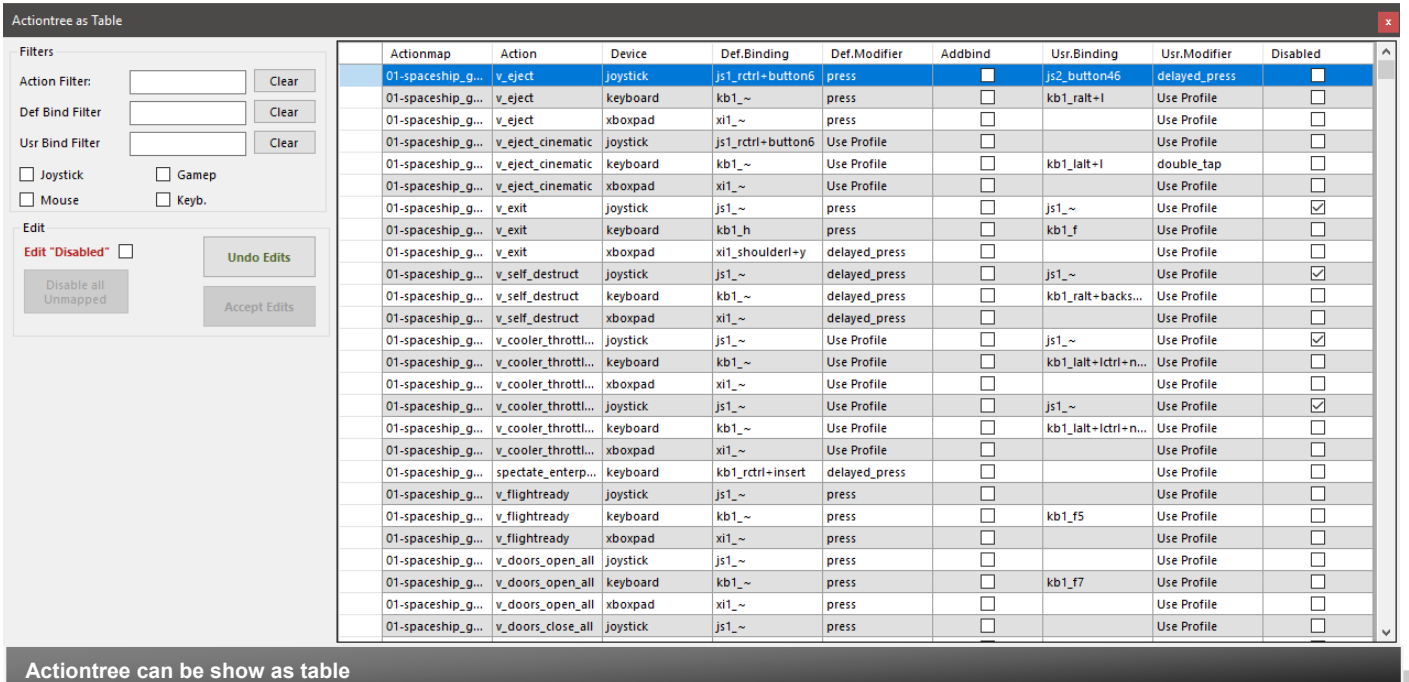

#### **Actiontree as table**

"Toggle Table…" will show and hide the Table window (above)

Double clicking a row or clicking the row header will select this item in the Main Windows Action Tree (green arrow).

The table can be filtered with either text and/or the checkboxes

(Note: those filters are not linked with the ones for the main action tree)

The table can be sorted by clicking any active column header.

Clicking the leftmost (empty) column sorts the table along the initial Actiontree order.

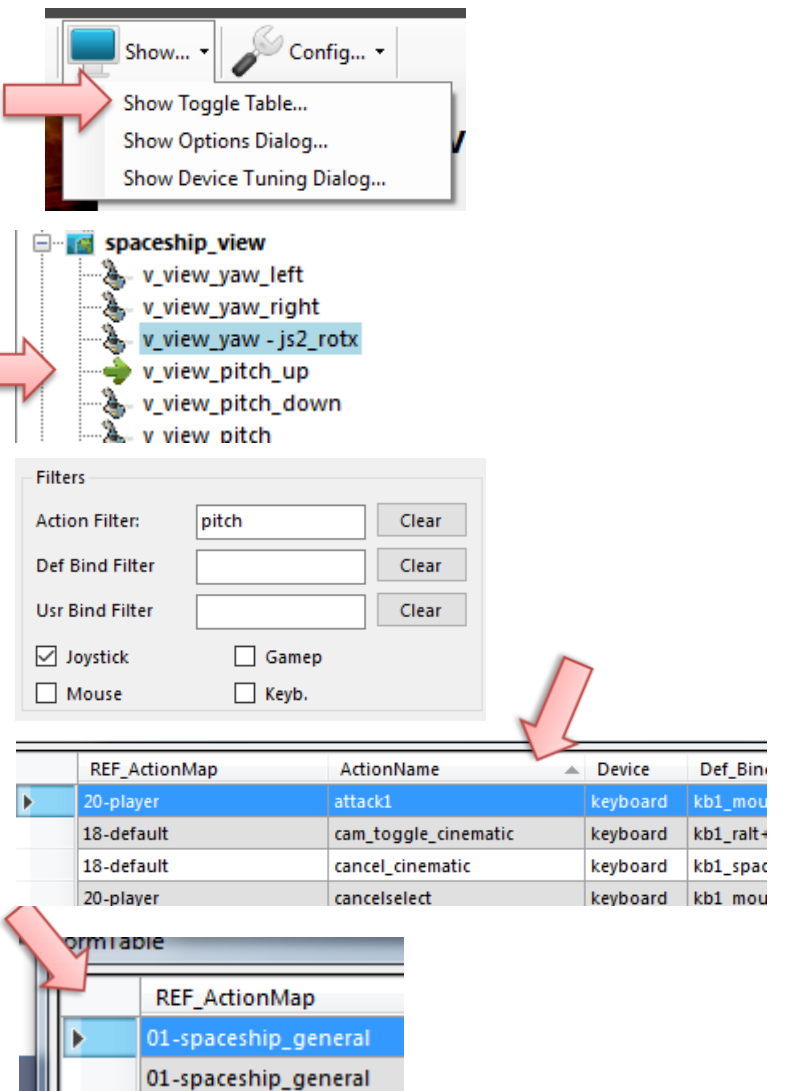

### Fast Disabling with a table

#### Update for V 2.35

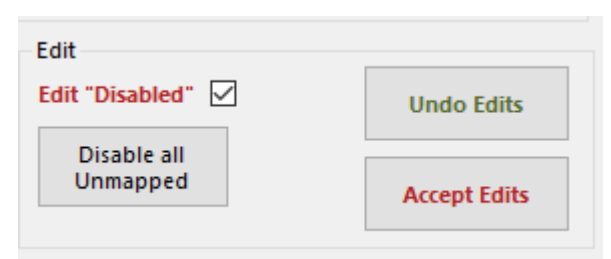

Read about Disabling also later in this document..

Hints - What about commands you really don't want to be mapped in game ?

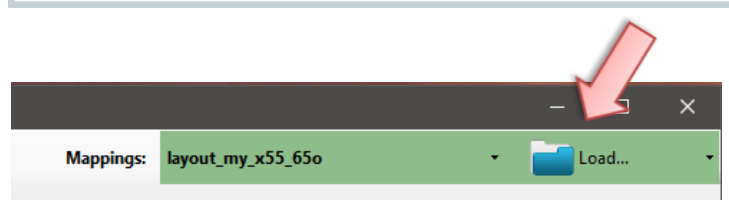

#### **Edit Disabling**

The only editable item in this table is "Disabled". First enable edit with the checkbox. Then click on any of the checkboxes in the 'Disabled' column. Undo will revert, Accept carries all the changes to the main tree but they are not saved yet.

### **Disable all Unmapped**

Will disable all **unmapped** entries that are currently visible in the action tree. I.e. use the checkboxes / filters to limit the visible items in the action tree.

(Note: if you want to discard those changes after "Accept Edits" — "Load.." the map again)

Note: there is an oddity when changing 'Disabled' and the table is sorted by 'Usr\_Binding'. As it immediately resorts the table after accepting the edit the changed entry is moved somewhere else. If you click another one below it may then have moved already and the click goes wrong. This is intrinsic and cannot be changed. So if you want to fast apply disabling by clicking one after the other item either do NOT sort by 'Usr\_Binding' OR if you must - start checking against the sort order i.e. if sorted ascending start checking from bottom to top.

### Switching the GUI language

#### Update for V 2.35

The program will use your computers locale to use the corresponding GUI language. For now this is valid for de XY and fr XY where it chooses German or French; all others default to English. If you want to have the GUI in either of the languages available you have to modify the config file in the applications folder: SCJMapper.exe.config

```
\Box \cdots .... This is the minimal change that detects a movement of an axis (Joystick, Gamepad)
                                                                                                      buse)
 \cdots default are 150,500,150 \cdots you may change it to get the detection less sensitive
 end of the set of the culture e.g. en to use the english texts (en, de or frare supported) --> -> --
  \cdots<AppConfiguration ·jsSenseLimit="150" ·gpSenseLimit="500" ·msSenseLimit="150" ·culture=""/>
\Box \cdot \cdot <runtime>
```
Use notepad to edit the file. Change the empty culture item to culture="en" to get English ("de" or "fr" for German or French)

Note: This is independent from switching the profile language in Settings!!

### Device Layouts

### **Device Layouts** Update for V 2.46

Open the Layout Dialog

There are a number of GUI elements at your disposal..

The dialog imports your **current** action tree. You may choose which Actionmaps you want to layout. There are Actiongroups defined which toggle a number of Actionmaps that seem to belong together.

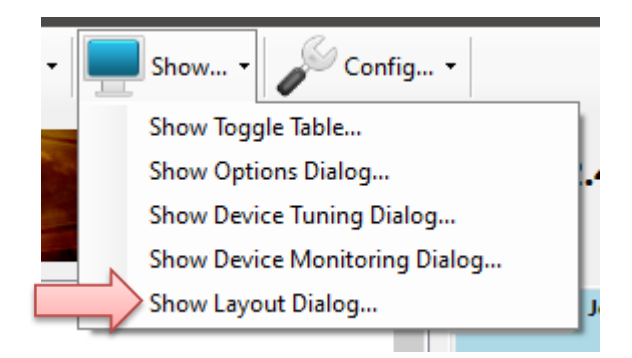

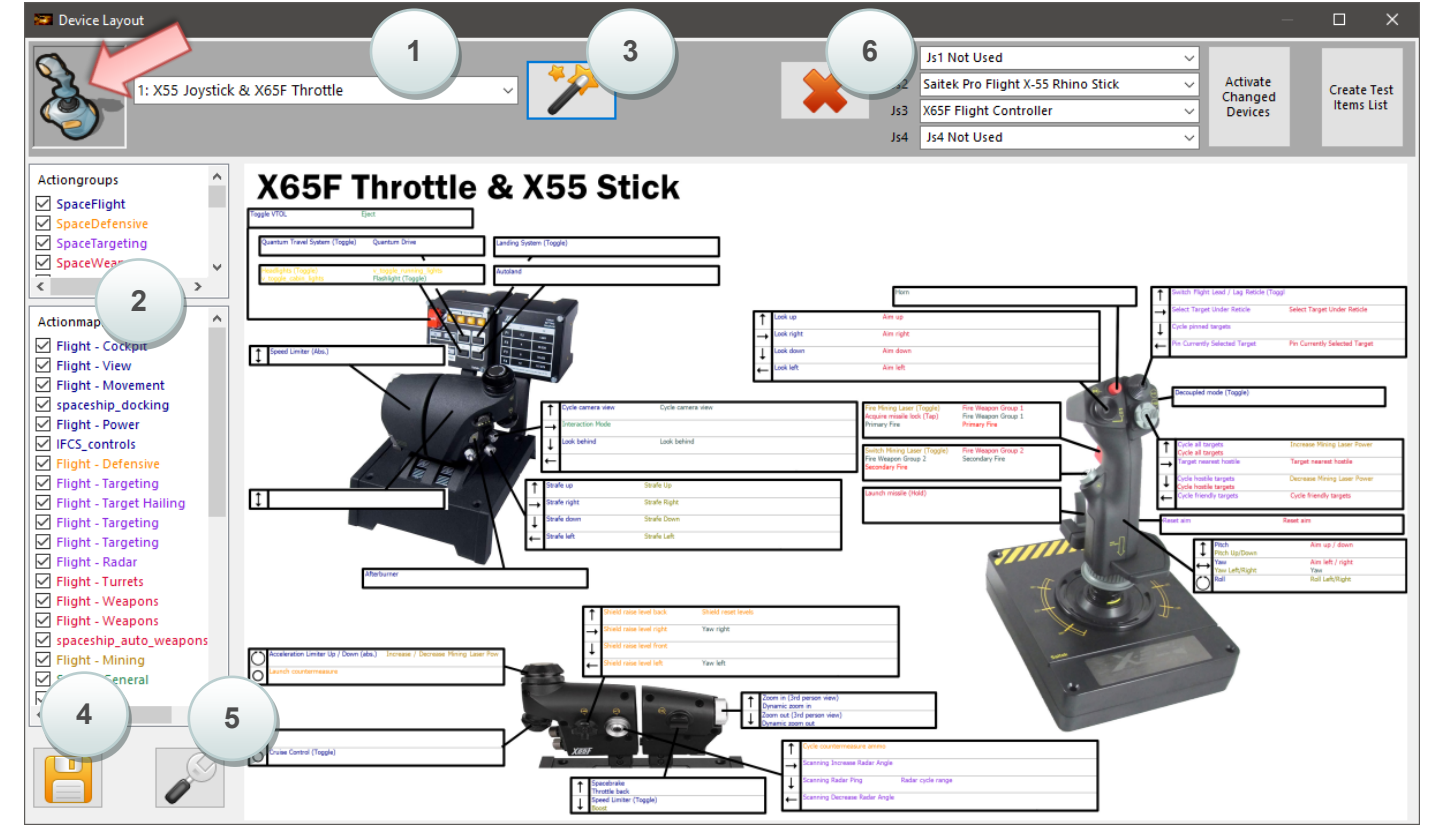

### **Working with device layouts**

- 1. Choose your device to map there are a number of popular devices provided
- 2. Check the actionmaps to layout there are Actiongroups predefined to make it easier
- 3. Hit the Wand to see how it looks like you may encounter a message that proper commentance there is not enough room to layout all controls;

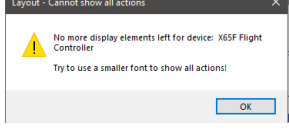

- either reduce the font or uncheck some Actionmaps or both
- 4. Once happy you may save the layout as image (PNG or JPG are supported)
- 5. To change the appearance, fontsize, colors go to Settings
- 6. Close the dialog by clicking the red crossed button

Double clicking the Joystick symbol toggles all Actionmaps at once

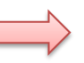

### Device Layout Settings

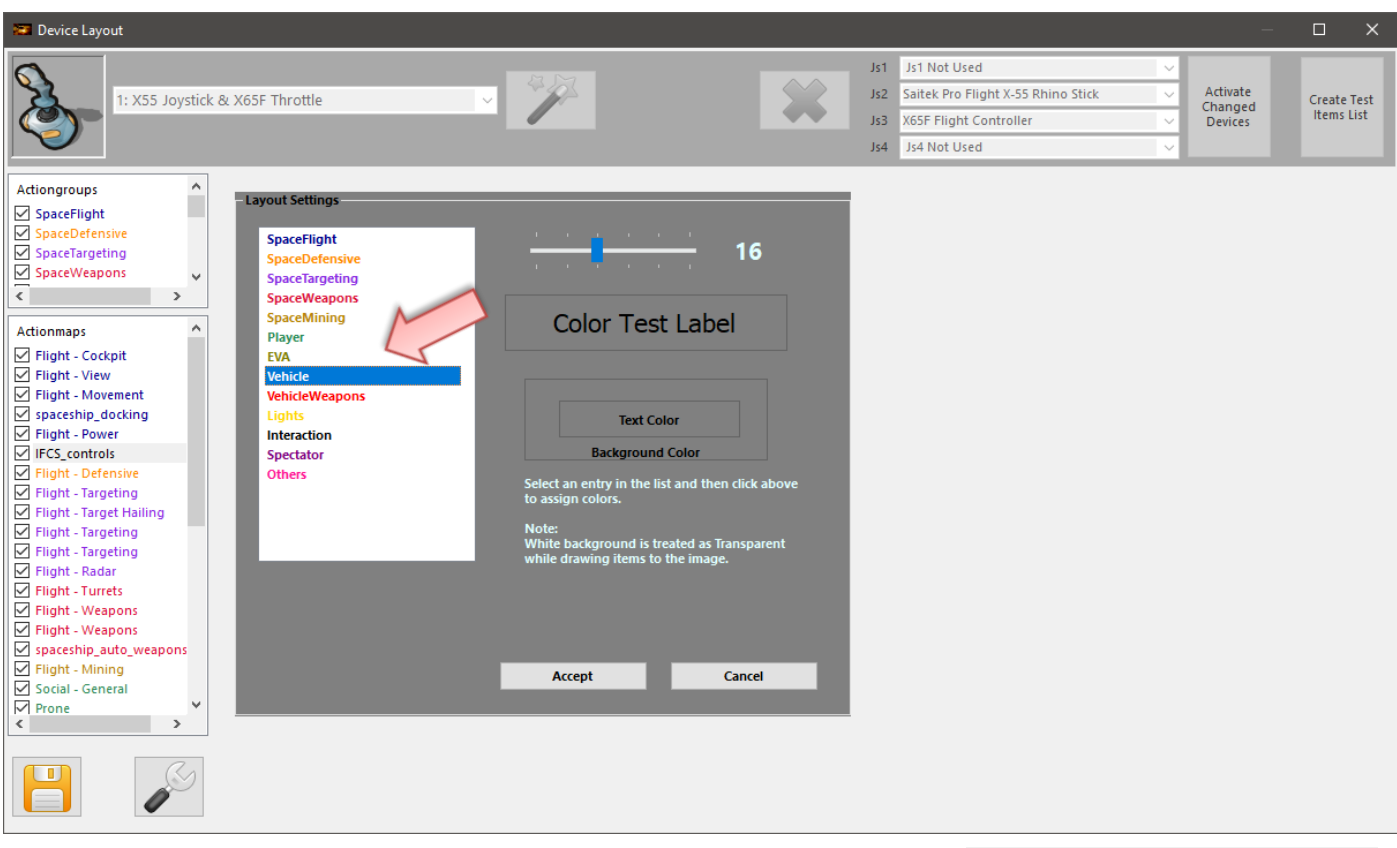

### **Settings allows to change:**

The font size from 12 to 22 pts using the Slider The text and background color of each Actiongroup

To do so click one of the groups

It should show the groupname in preview with size and colors

Then click either text or background color to change it.

Use the new settings with Accept, else Cancel the configuration changes Note: I found that clicking a group may take an odd while to show the current item, don't know why - but don't raise an issue, I don't know how to fix it anyway

### **Advanced use for Device Layout creators**

Top right are the devices currently found connected when opening the dialog. 1st four only. You may change them to see how a different device would be mapped Also you may just 'Create Test Items List' to get each layout field showing an item, revert by closing and opening the dialog again (this is to debug newly added layouts).

If you want to make a layout for a device not in the list - raise an issue in Github To prepare: highres pictures of the device(s), a guide which control is where i.e. buttons, axes, etc. Use Dump Logfile to get the device PID\_VID & Name from the section DXInput Device Listing:

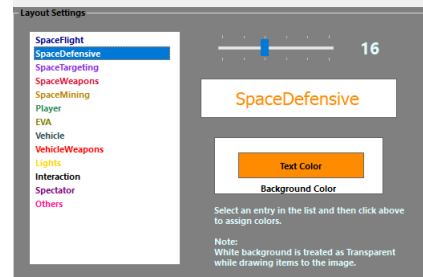

### Device Monitoring

#### Update for V 2.47

### **Device Monitoring**

Open the Device Monitoring Window

Starts always with monitoring Off (red X)

Hit the 'Monitoring' button to capture input events.

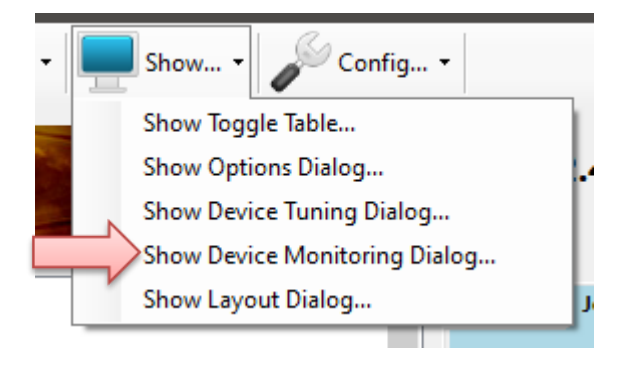

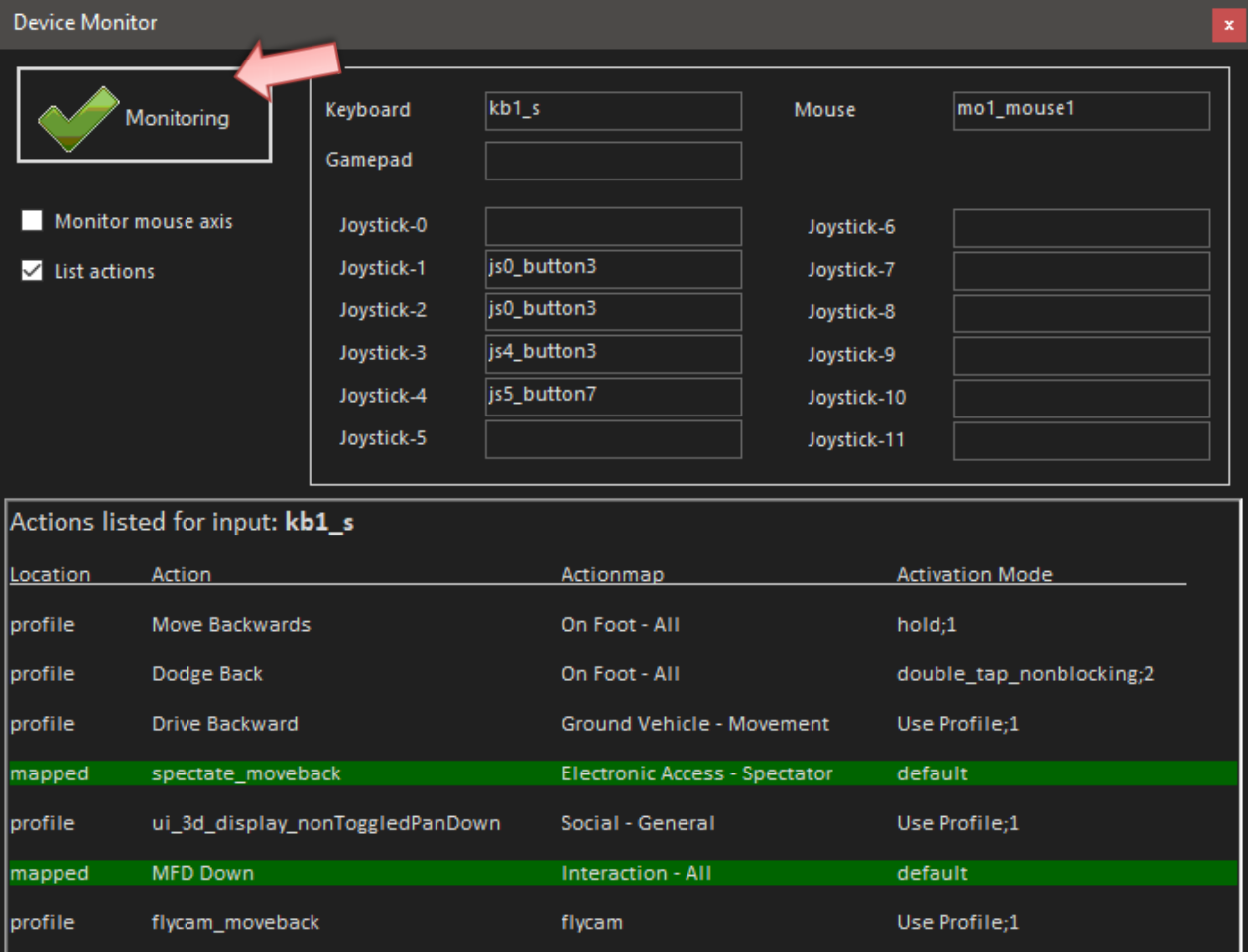

It captures keyboard, mouse, gamepad and any joystick devices registered. It shows the last event for any device but does not clear e.g. buttons, keys on release

When "List actions" is checked it displays the mapped actions, either from your mapping or from the defaultProfile (Location column) i.e. all the Game would do with this mapping.

Joystick-0.. 11 relates to the enumeration in Windows and the one the game loads on init. The jsN is your Joystick assignment. Usually you want to have joystick-0  $==$  js1 etc. unless you hide devices for the game. (That numbering comes from the game not me…)

Mouse movements are only reported when the checkbox is checked - it is then rather annoying as it takes precedence over other inputs in the list whenever the mouse moves.

Intentionally left blank for future updates

## **Settings**

#### Update for V 2.46

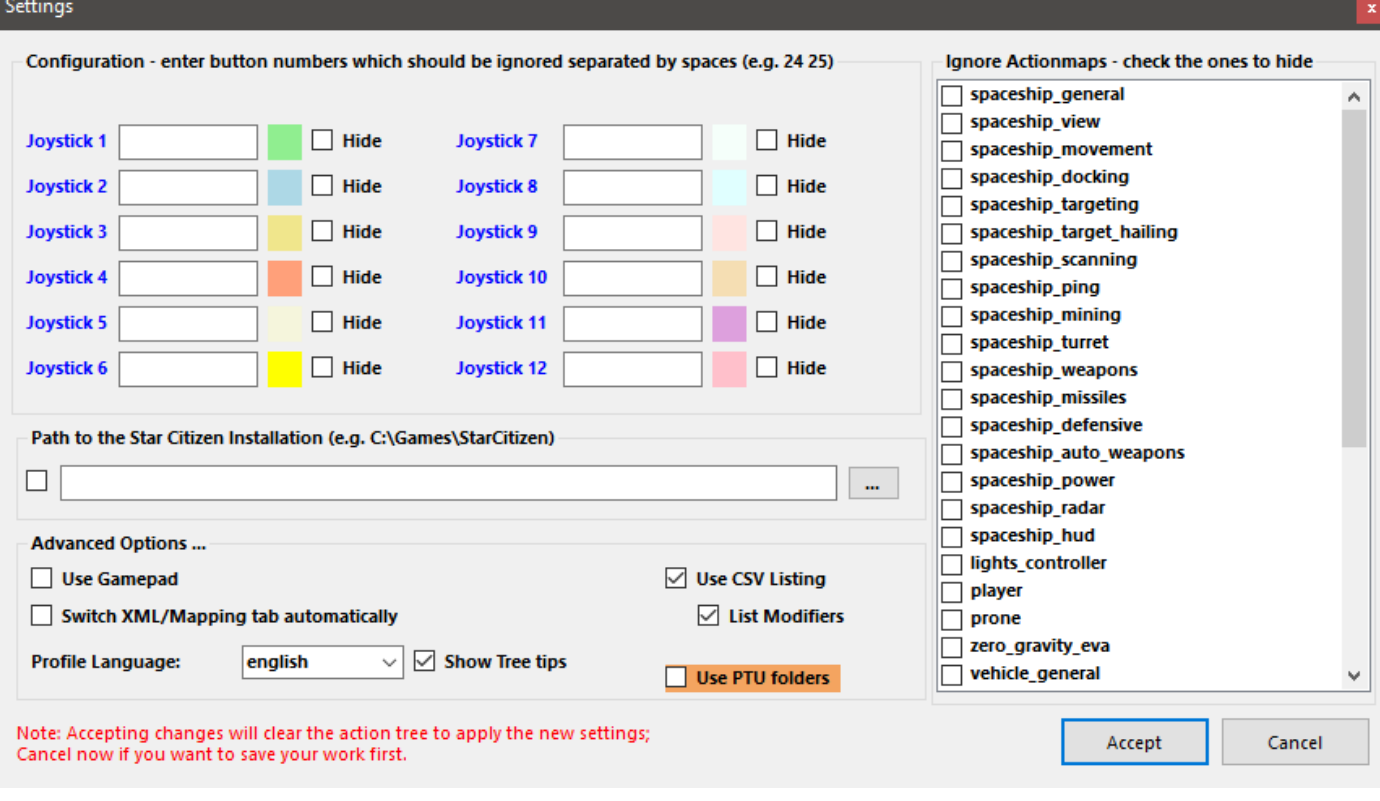

There are a number of settings you may need to do for efficient working..

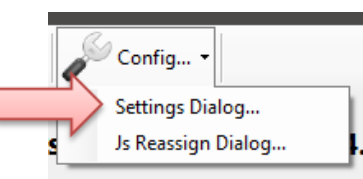

#### **Ignore Buttons**

Some devices have buttons pressed to switch modes. I may be needed to 'ignore' them to get proper readouts for mapping.

Enter the numbers with a space between - like in the example below

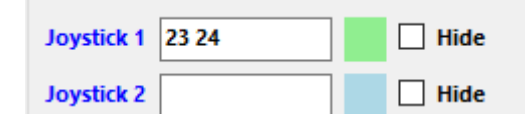

#### **Tab color** New 2.38

Click the color square and set the preferred color

#### **Hiding Tabs** New 2.38

Check 'Hide' to not show a tab

#### **Ignore Action maps**

You may not want to deal with all the maps provided by the game - check the ones you want to ignore those maps are hidden from you and will not be processed once ignored.

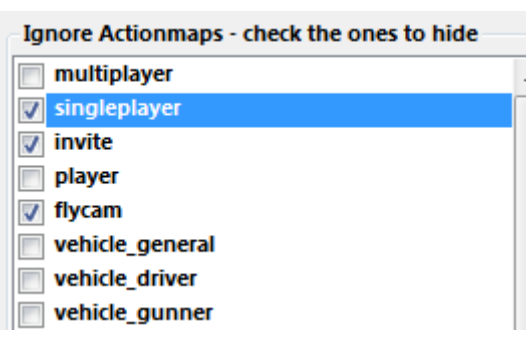

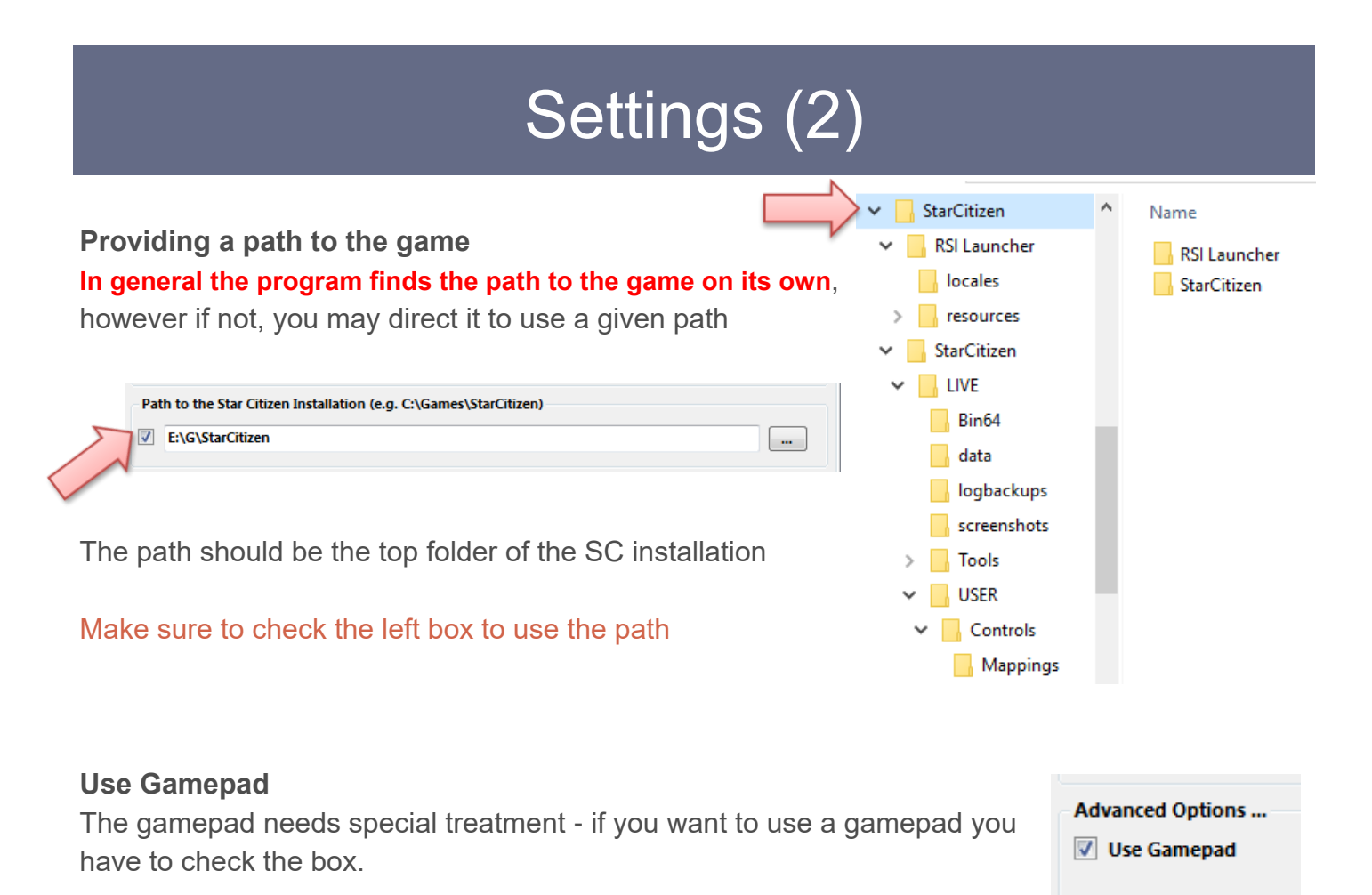

### **Listing Actiontrees as CSV list**

The actiontree can be listed in CSV format and with copy/paste or Save then used in a spreadsheet or database program. Optional the modifiers are listed. The list is created with "Dump List" Note: use the various options to e.g. create a list from the default profile or your map with or without the CIG standard layout. See also Hints on page 24 !!

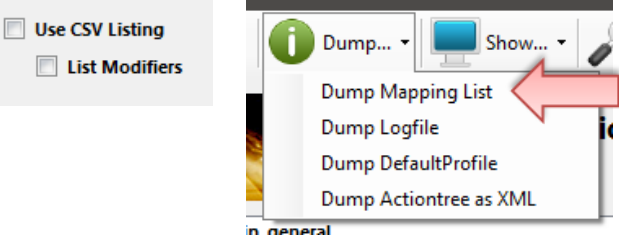

#### **Profile Language** Update for V 2.35

CIG provides assets to have the actions translated which are collected and can be shown instead of the defaultProfile notation. Choose from the available languages here.

'profile' means to use the standard defaultProfile texts and no translation at all.

Tree tips will show the defaultProfile action names when hovering over an action in the tree.

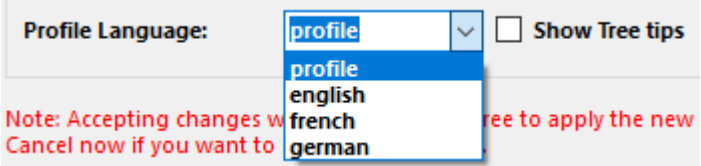

Note: so far only English is mostly supported, others are just empty or only partially available.

### Joystick Assignment

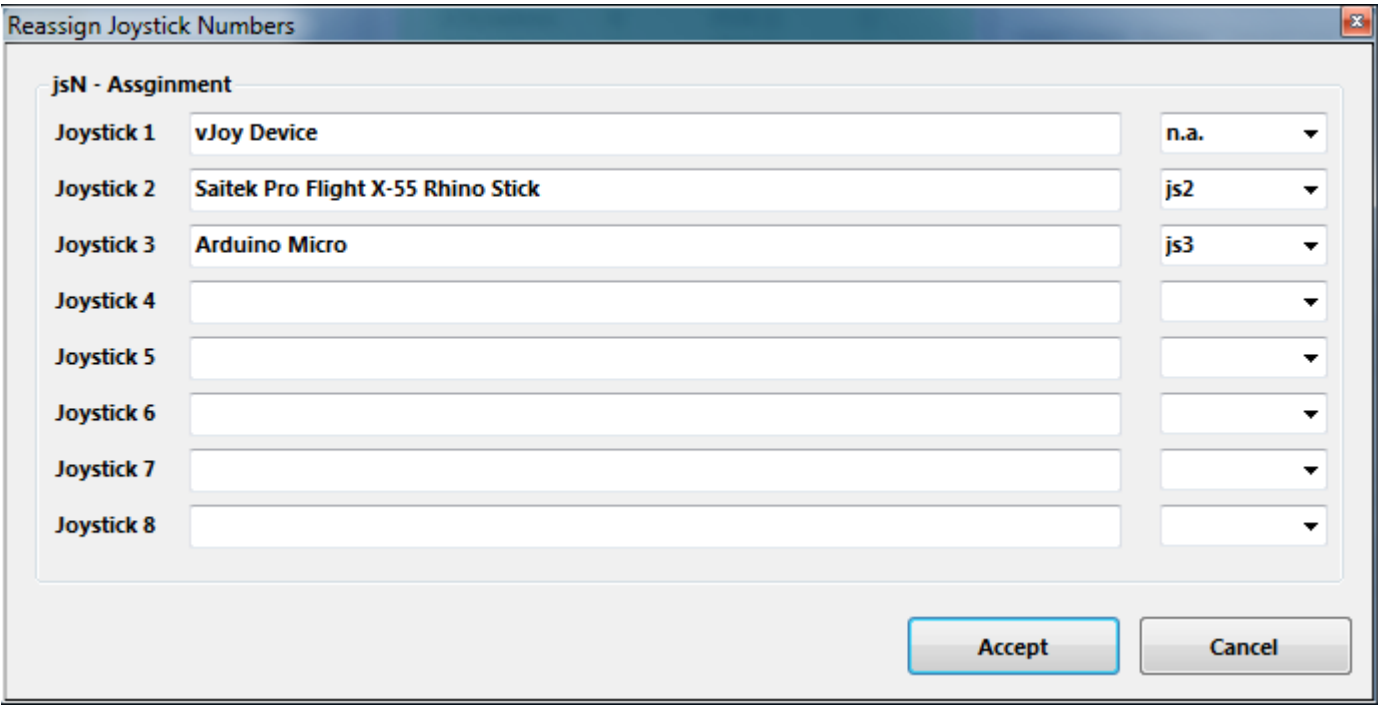

### **(re) assign the joystick devices to the wanted js - number**

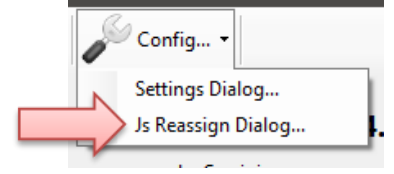

Go here if you wish to assign a device to a particular js – number or to re-assign the devices to other numbers.

Per default the devices found are assigned along the sequence 1..8 but SC may remap them so here is the place to fix this without having to go through all commands and reassign them.

Notes: The color of the assigned items will not change as it is still the same device but js1 will become js2 for example.

You can leave this dialog with "Accept" only if each device is either assigned to a unique number or to n.a. (not assigned) otherwise an error pops to ask you to fix it or Cancel.

Related SC console commands are:

i\_DumpDeviceInformation

pp\_ResortDevices joystick 1 2

pp\_rebindkeys export joystick pp\_rebindkeys export xboxpad

### Device Tuning 1/3

### **There are options provided to tune the reaction of a game device**

Use 'Device Tuning' to optimize it, it supports:

- Deadzone
- **Sensitivity**
- Invert
- either Exponent or NonLinearCurve

independently for the Yaw-, Pitch-, and Roll- axes or the Strafe axes

Note: Tuning will only recognize mapped controls

Hit the 'Device Tuning' button to open the tuning window

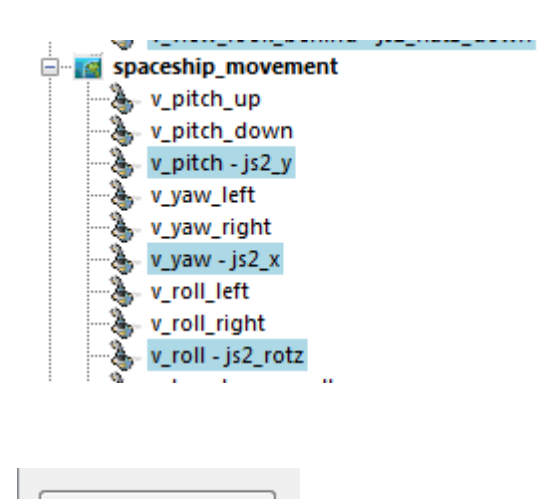

**Device Tuning** 

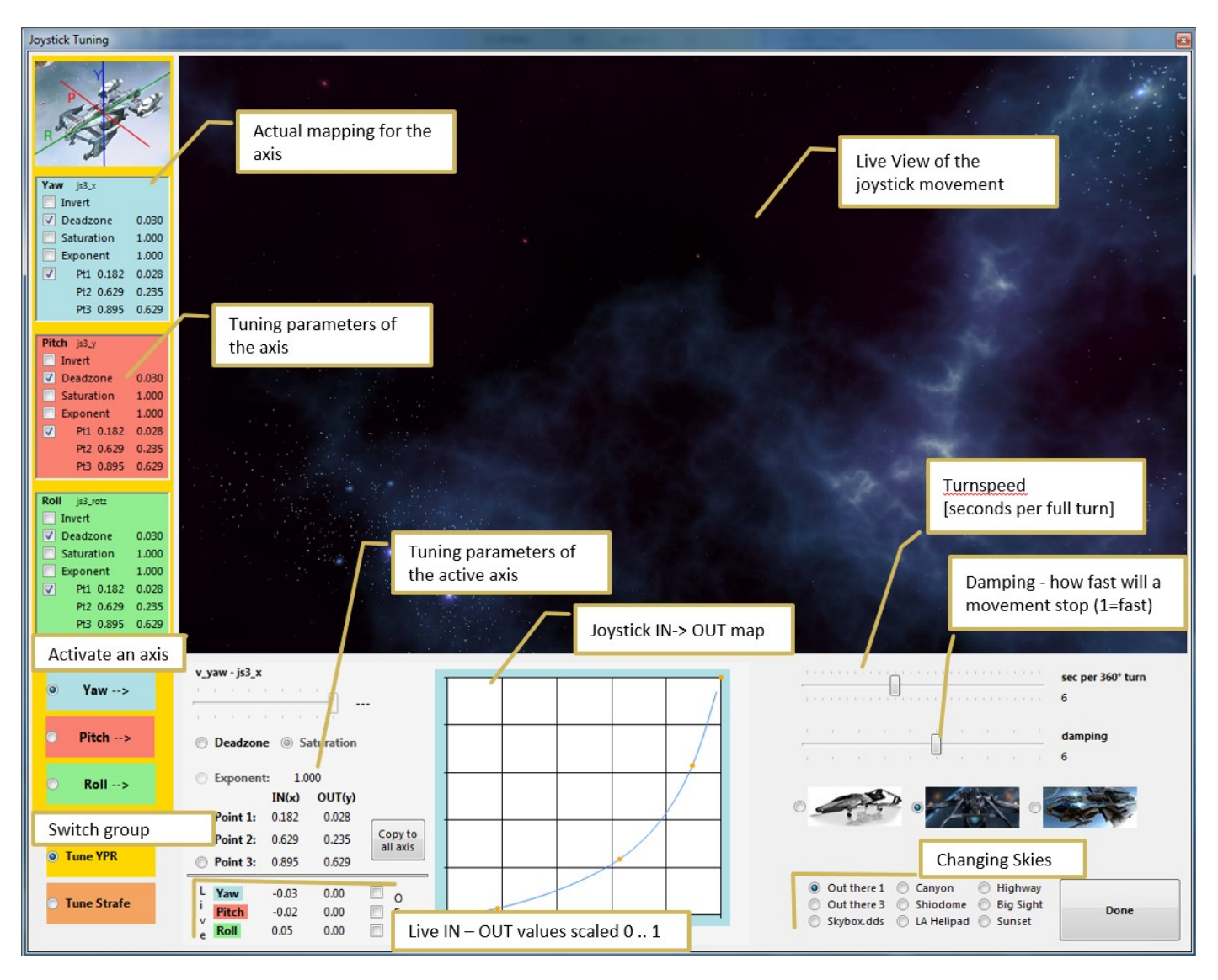

### Device Tuning 2/3

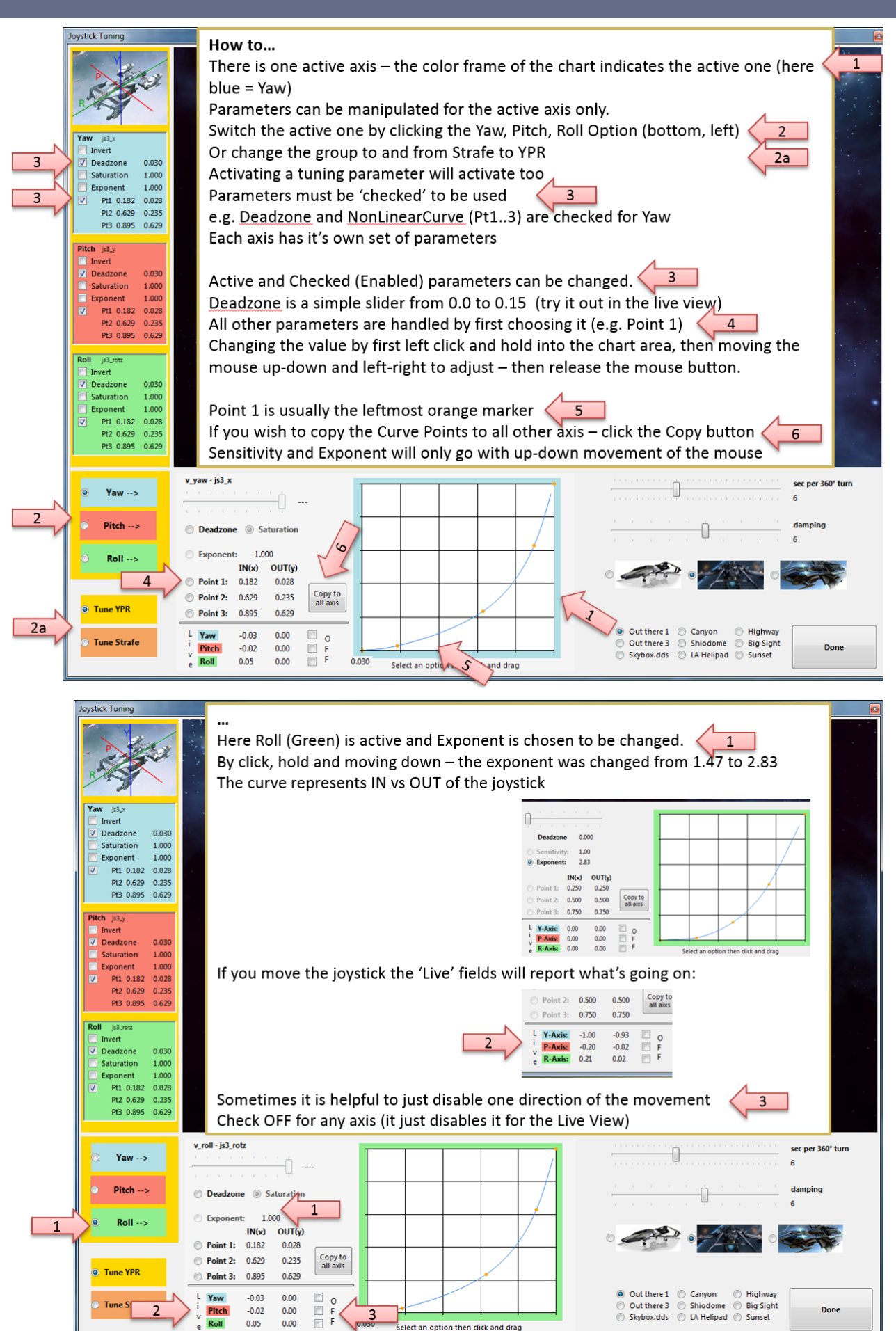

# Device Tuning 3/3

#### Update for V 2.35

#### **Level View**

In order to level the view back to zero for all directions use the marked button.

Especially useful when switching some axes off.

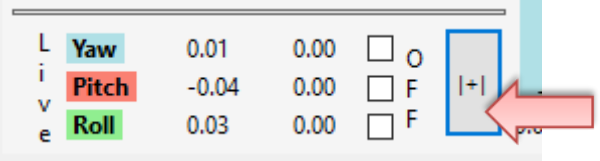

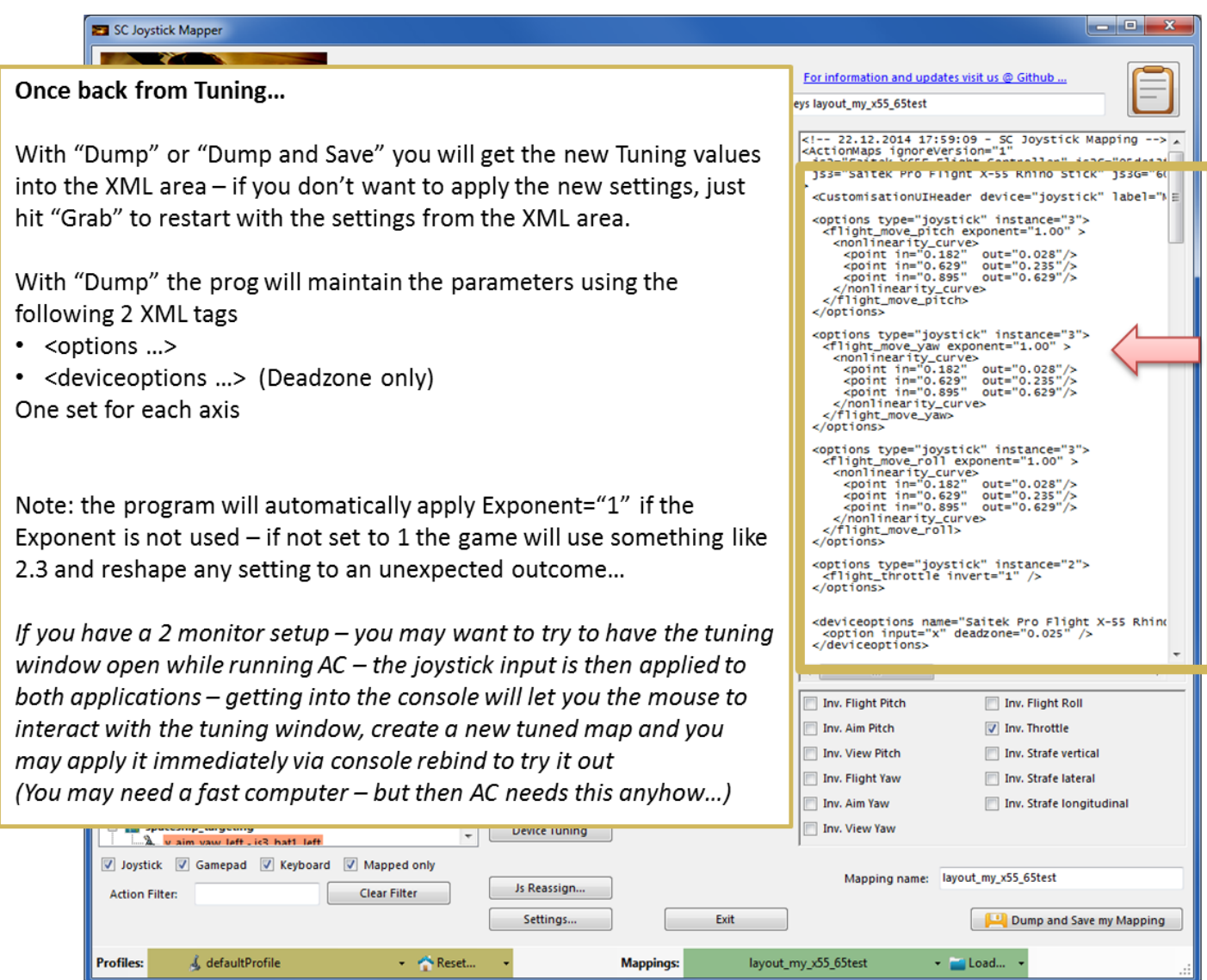

### Device & Action Options 1/2

Open the **Options ...** window to access this feature

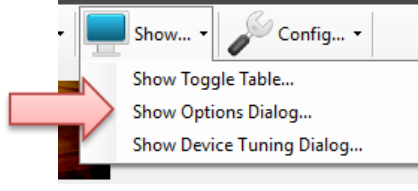

*Device Options* are the ones tied to a certain device e.g. a joystick axis.

*Action Options* are grouped into different kind of actions e.g. flight\_move group similar to the ac-

tionmap grouping (but not exactly the same..) AND they are tied to a device and "instance" i.e. the jsN number for joysticks. (The X65F is js2 in this example).

The dialog will also track which control is assigned to which action and show it in the rows accordingly

- There is one tab for each device that is used here we have the two joysticks.
- You click into a row to edit the settings.

There are only Saturation and Deadzone available for *Device Options*.

For *Action Options* there are tuning parameters available and if an action is mapped both kind of edits are made available for convenience.

Note: Editing is the same as described in the previous chapter for Device Tuning.

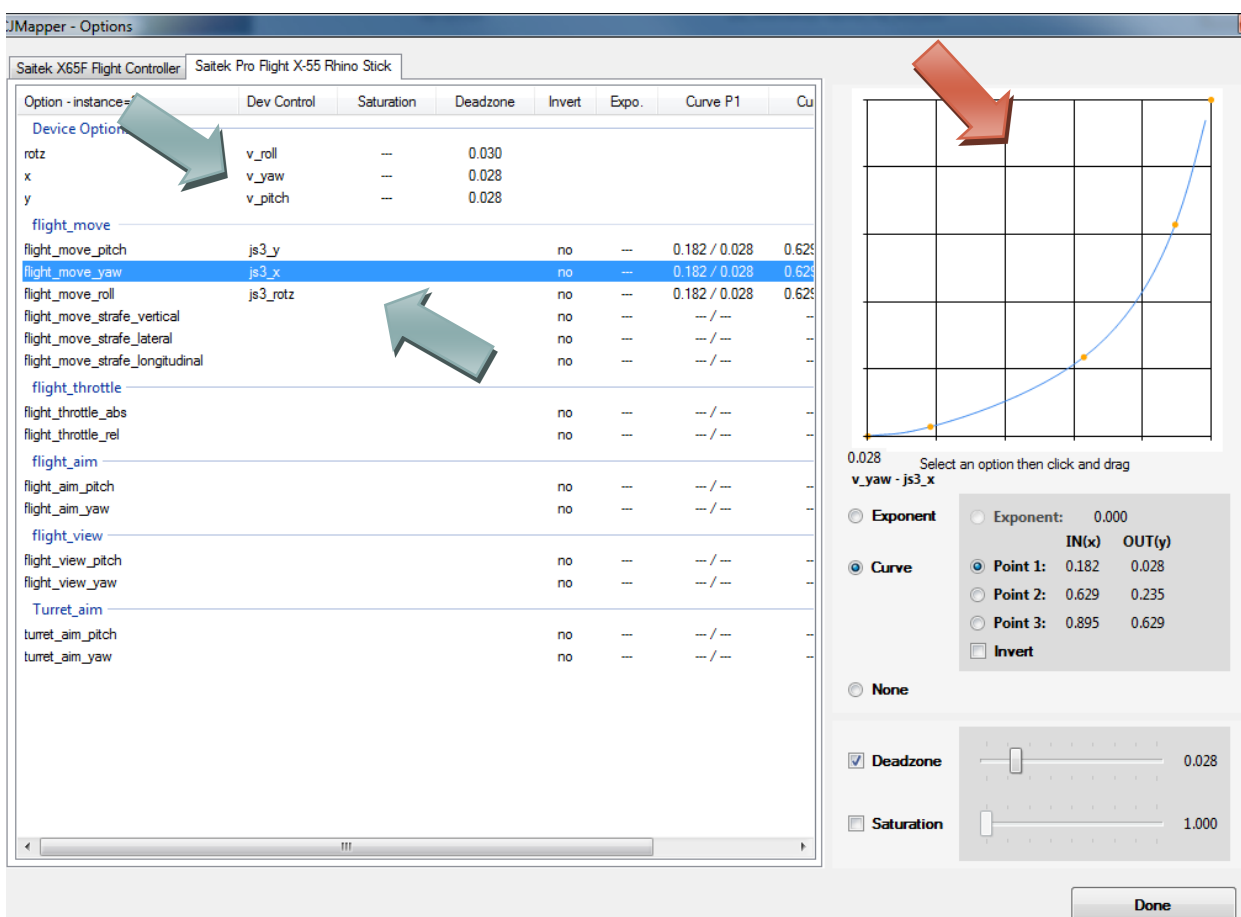

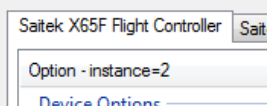

### Device & Action Options 2/2

 $1.000$ 

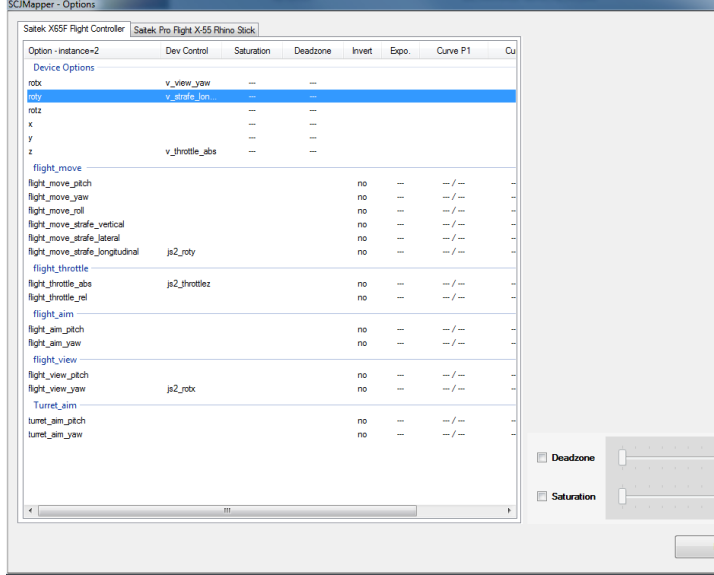

### **Device Options**

Enable /Disable Deadzone and Saturation with the checkboxes, use the slider to control the value of an enabled item.

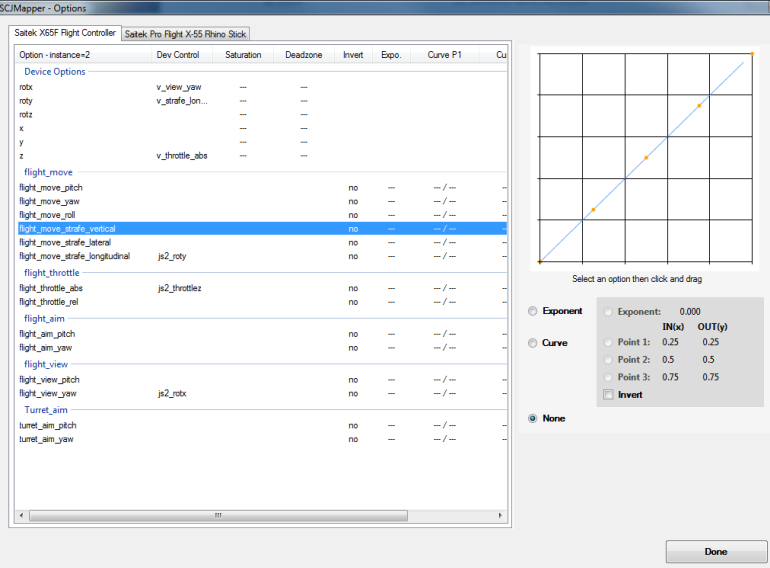

### **Action Options**

Use the radio buttons to select one of the tuning kinds (Exponent, Curve or None)

Click and drag the curve or points in the grid.

Check Invert to invert this action

None will disable the tuning but not Invert

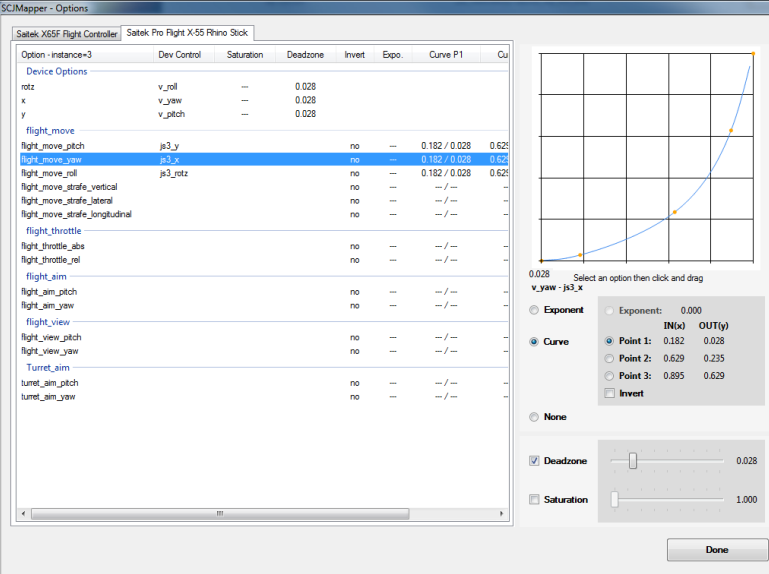

Here is a mapped action selected.

This enables the tuning items but also the related device options of the mapped control

Note: tuning of unmapped items will not make a lot of sense but you may later assign a control to the action and then the tuning becomes active in the mapping.

Also note that this is how CIG treats the Options - the program is just following the rules..

### **How to get a list of all game commands when using a map file?**

- Dump DefaultProfile Dump Actiontree as XML Right click in the listing to get a context menu to Copy / Paste or Save As.. • The mapping filter checkboxes can be used **v** Joystick **V** Gamepad **V** Keyb. **V** Mouse **V** Mapped to \*\*\* spaceship\_auto\_weapons v\_weapon\_toggle\_ai . [1] Use Profile . kb1 \_ slash \*\*\* spaceship\_power v\_power\_focus\_group\_1  $j53 = 5$  buttons<br> $k51 = 1$ Use Profile  $\ddot{}$ [1] × v\_power\_rocus\_group\_1<br>v\_power\_focus\_group\_2<br>v\_power\_focus\_group\_2<br>v\_power\_focus\_group\_2<br>v\_power\_focus\_group\_3<br>v\_power\_reset\_focus<br>v\_power\_reset\_focus<br>v\_power\_reset\_focus L) Use Profile ×  $j$ s3  $\overline{=}$  button3<br>kb1  $\overline{=}$  2  $\ddot{}$ Ì1] Use Profile  $\mathbf{r}$ Use Profile ÷. J. xp1 = 2<br>js3 = button2<br>kb1 = 3<br>js3 = button1<br>kb1 = 0<br>js3 = button6 Use Profile  $\ddot{}$ à, Use Profile ÷  $\ddot{}$ Use Profile ÷ Use Profile v\_power\_throttle\_up<br>v\_power\_throttle\_up<br>v\_power\_throttle\_up  $\begin{array}{rcl}\n\stackrel{\text{R51}}{\text{S3}} & = & \text{button6} \\
\stackrel{\text{R51}}{\text{S1}} & = & \text{np\_add} \\
\stackrel{\text{R52}}{\text{S1}} & = & \text{np\_add} \\
\end{array}$  $\ddot{}$ # double\_tap Use Profile × + js3 \_ rctrl+button6<br>+ js3 \_ button5<br>+ js3 \_ button5<br>- kb1 \_ np\_add<br>- s2 v\_power\_throttle\_down<br>v\_power\_throttle\_down Use Profile Use Profile ÷ v\_power\_throttle\_max<br>v\_power\_throttle\_max<br>v\_power\_throttle\_min ׀֢֝֝֝֝֜֜֜׆׀֜֜֜֜֜<br>׀׆<br>׀׆ press double\_tap  $+$  $j53 = rctr1+buttons  
kbi = np-subtract$ ¥ tap double\_tap v\_power\_throttle\_min  $\mathbf{r}$  $\mathbf{r}$ v\_power\_toggle\_group\_1  $\pm$ js3 = rctrl+button4<br>kb1 = 4 smart\_toggle  $\mathbf{r}$ E v\_power\_toggle\_group\_1<br>v\_power\_toggle\_group\_1 smart\_toggle  $\mathbf{r}$  $\overline{\phantom{a}}$  $+$   $353 - r$ <br> $+$   $353 - r$ <br> $+$   $k61 - 5$  $\sqrt{2}$  rctr1+button3 smart\_toggle v\_power\_toggle\_group\_2<br>v\_power\_toggle\_group\_2<br>v\_power\_toggle\_group\_3<br>v\_power\_toggle\_group\_3  $\begin{bmatrix} 1 \\ 1 \\ 1 \\ 1 \end{bmatrix}$ smart\_toggle  $\ddagger$ js3 .<br>kb1 rctrl+button4 à, smart\_toggle  $\overline{\phantom{0}}$ -6 smart\_toggle \*\*\* spaceship\_radar v\_radar\_toggle\_onoff<br>v\_radar\_toggle\_active\_or\_passive + js3 = button16<br>+ js3 = button37<br>. kb1 = period Use Profile  $\mathbf{r}$ Use Profile  $\mathbf{r}$ v\_radar\_toggle\_active\_or\_passive<br>v\_radar\_toggle\_active\_or\_passive<br>v\_radar\_cycle\_node\_fwd<br>v\_radar\_cycle\_zoom\_fwd<br>v\_radar\_cycle\_focus\_fwd<br>v\_radar\_cycle\_focus\_fwd Use Profile à, + js3 \_ button15<br>+ js3 \_ button14<br>+ js3 \_ button14<br>+ js3 \_ button13<br>+ js3 \_ rctrl+button13  $\hat{\mathbf{r}}$ Use Profile Use Profile  $\mathbf{r}$ Use Profile  $\mathbf{r}$ Use Profile  $\mathbf{r}$ v\_radar\_toggle\_view\_focus Use Profile
- v\_hud\_cycle\_mode\_fwd  $kbt = apostrophe$  $[1]$ [1]<br>[1]<br>[1]<br>[1] v\_hud\_cycle\_mode\_back<br>v\_hud\_focused\_cycle\_mode\_fwd<br>v\_hud\_focused\_cycle\_mode\_back  $k_{01}$   $=$  semicolon ×  $x = 5$ <br> $x = 5$ <br> $x = 5$ <br> $x = 1$  $\mathbf{r}$  $\frac{1}{1}$  xi1 = shoulder]<br> $\frac{1}{1}$  = f1  $\mathbf{r}$ v\_hud\_open\_tab1

For bindings and activation:

\*\*\* spaceship\_hud

- . indicates a profile entry i.e. a default setting
- + indicates a user mapping

Load a map using 'Defaults'

… Gets you the complete list of commands in use

if you load that map in game

Hit 'Dump Mapping List'

# indicates a user ActivationMode setting

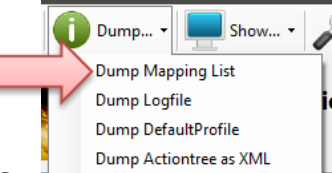

Use Profile

Use Profile

Use Profile

Use Profile

Use Profile

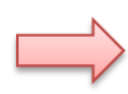

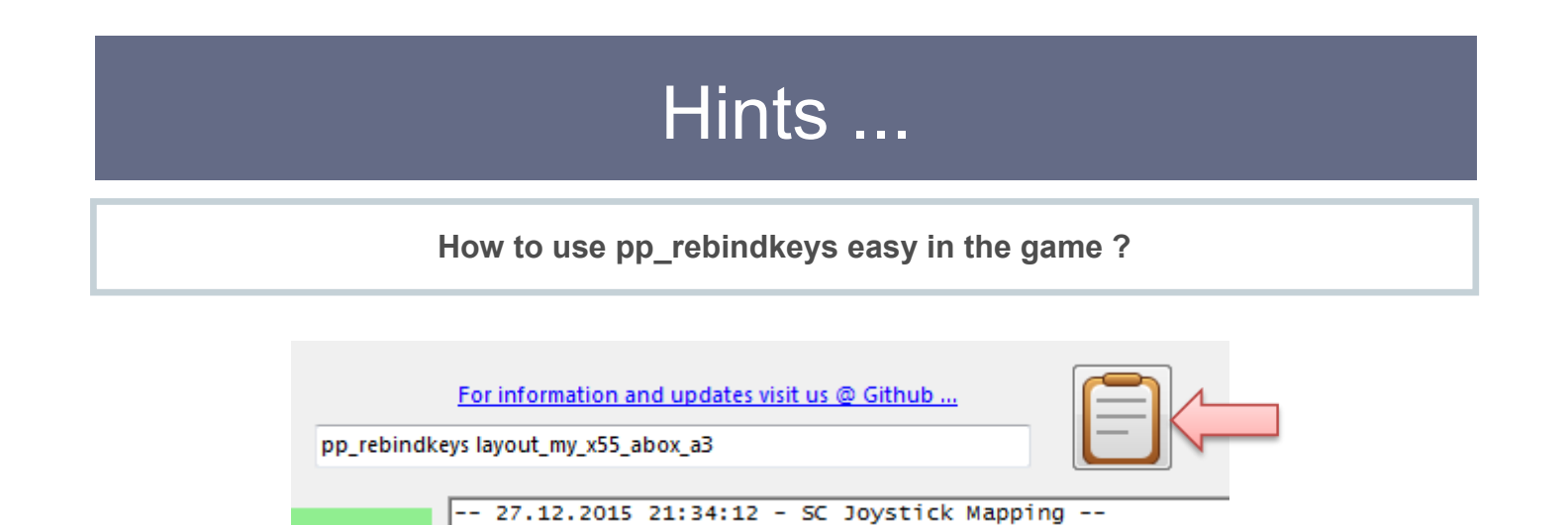

Clicking the Notepad icon top right copies the pp\_rebindkeys command into the Clipboard – from there just Ctrl-V it into the SC console..

Note: if you want to be sure to apply only your new map first type pp\_rebindkeys without a file and then Enter - the response of the game should be - loaded factory defaults … Then use the command with your mapname (without the .xml extension)

### **How to apply keyboard commands and modifiers ?**

### Sometimes your command is not recognized with the first try

Check the Ctrl field each time and if it does not yet capture what you want – try once more. Also releasing all controls currently pressed **together** helps to get successful Ctrl. Entries.

### **What about commands you really don't want to be mapped in game ?**

### Sometimes default commands from CIG annoyingly interfere with your game style

- Load a Profile with defaults and filter if needed to find the problematic action
- If you find that this single kbd leftalt command is disturbing your use of the left alt modifier
- Reload your own map and '**Disable**' that action for the keyboard to ignore it in the game

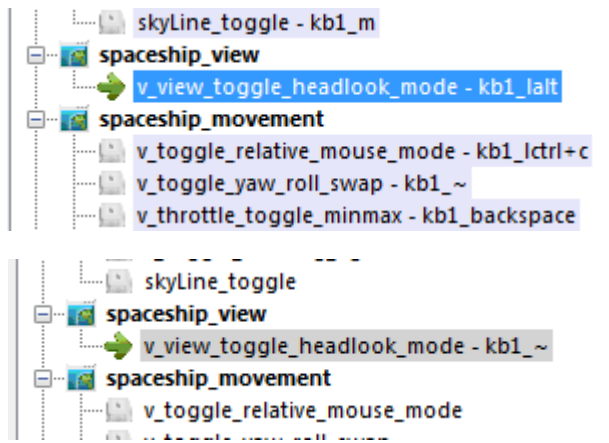

### **How to Calibrate a gamepad?**

Sometimes the gamepad axes are rather off and will overwrite commands.

E.g. there is always  $xi$  thumbly shown and one cannot get any other ctrl. mapped and the readout is high.

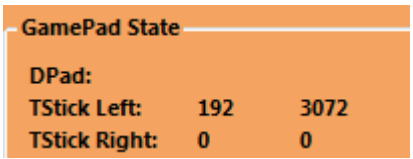

To calibrate the gamepad press all 4 ABXY buttons together and wait about 2 sec. then the reading should be 0 or close to 0 for all axes (the detection limit is about 500).

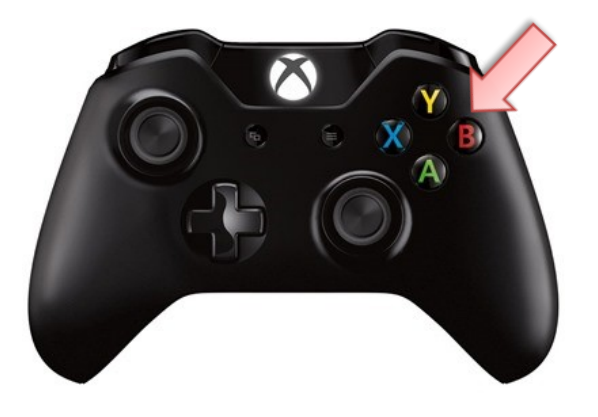

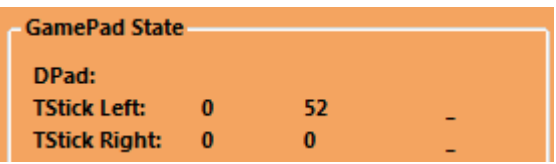

**How to find out which controllers (Joysticks) are available in game ?**

 Run the game and then go back to SCJMapper Show... Dump... Use 'Dump Logfile' to read parts of the CIG gamelog. Dump Mapping List Dump Logfile Dump DefaultProfile 06.05.2017 02:42:01 - SC Joystick AC Log Controller Deter Dump Actiontree as XML Log started on 05/06/17 00:13:20 Running 64 bit version Executable: E:\G\StarCitizen\StarCitizen\Public\Bin64\StarCitizen.exe ProductVersion: 2.6.7.65236<br>Windows 7 64 bit SP 1 (build 6.1.7601) Windows / 64 DIT SP 1 (DUIID 6.1./601)<br>
32717MB physical memory installed, 24698MB available, 8388607MB virtual memory installer current display mode is 2560x1600x32<br>
IBM enhanced (101/102-key) keyboard and 16+ button mous

#### You may

see which devices are recognized by the game - joystick0 must be mapped as js1 etc. xinput0 is the gamepad here (this is then xi1)

#### **How to get the defaultProfile.xml now that it is no longer a text file?**

Use 'Dump DefaultProfile'

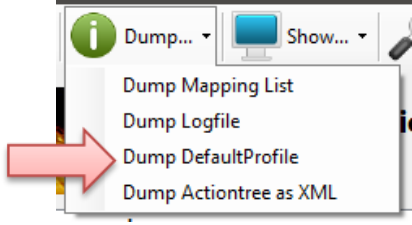

… Gets you the complete used defaultProfile in the right window

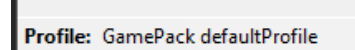

#### The in-game asset is used if **GamePack defaultProfile** is shown

Right click in the listing to get a context menu to Copy / Paste or Save As..

```
<profile version="1" optionsVersion="2" rebindVersion="2" >
                                                                                                                                                                                   \blacktriangle<platforms
    piatrorms ><br><PC keyboard="1" mouse="1" xboxpad="1" ps3pad="0" joystick="1" /><br><Xbox keyboard="1" xboxpad="1" ps3pad="0" /><br><PS3 keyboard="1" xboxpad="0" ps3pad="1" />
                                                                                                                                                                                   \equivсг>з кеую»<br></platforms>
  <actiongroup action="v_attack1" ><br><action name="v_attack1_group1"<br><action name="v_attack1_group2"
                  name="v_attack1_group2"<br>name="v_attack1_group3"
    caction
  </actiongroup>
 <CustomisationUIHeader
    </a></a>></a>commisted://www.customagnation="equi_KeyboardDefaultDesc" image="KeyboardDefault" /><br><xboxpad label="eui_ResetToDefaults" description="eui_GamepadDefaultDesc" image="GamePadDefault" /><br><xboxpad label="eui_Rese
  </CustomisationUIHeader>
 <optiontree type="keyboard" name="root" UIShowInvert="-1" UIShowSensitivity="-1" UISensitivityMin="0.01"<br>
<optiongroup name="master" UILabel="@ui_COMasterSensitivity" UIShowSensitivity="1" UIShowInvert="0" ><br>
<optiongroup
                                                                                                                                                           UIShowSensitiv
                                                                                                                                                              UIShowInver1
             </optiongroup>
           </optiongroup>
           optiongroup name="flight" UILabel="@ui_COFlight" UIShowSensitivity="0" UIShowIn</proproup name="flight_move" UILabel="@ui_COFlightMove" UIShowSensitivity="1"<br><optiongroup name="flight_move" UILabel="@ui_COFlightMove" UISho
                                                                                                                                    UIShowInvert="0" >
                                                                                                                            ch" UIShowSensitivity="1"<br>UIShowSensitivity="1" UIShowSensitivity="1" UIS
                                                                                                                                                                        UIShov
                                                                                                                                                                  UIShowInve
             </optiongroup>
             <optiongroup name="flight_view" UILabel="@ui_COFreeLook" UIShowSensitivity="1" >
\leftarrow
```
Intentionally left blank for future hints - OR your hint if you send it to me ...

### **How to start with a mapping ?**

- 1 Check all device types to be assigned (here only Joystick)
- 2 Use "Reset" "Reset empty" should look like below
- 3 "Dump XML ->" just to see what this looks like pretty empty…

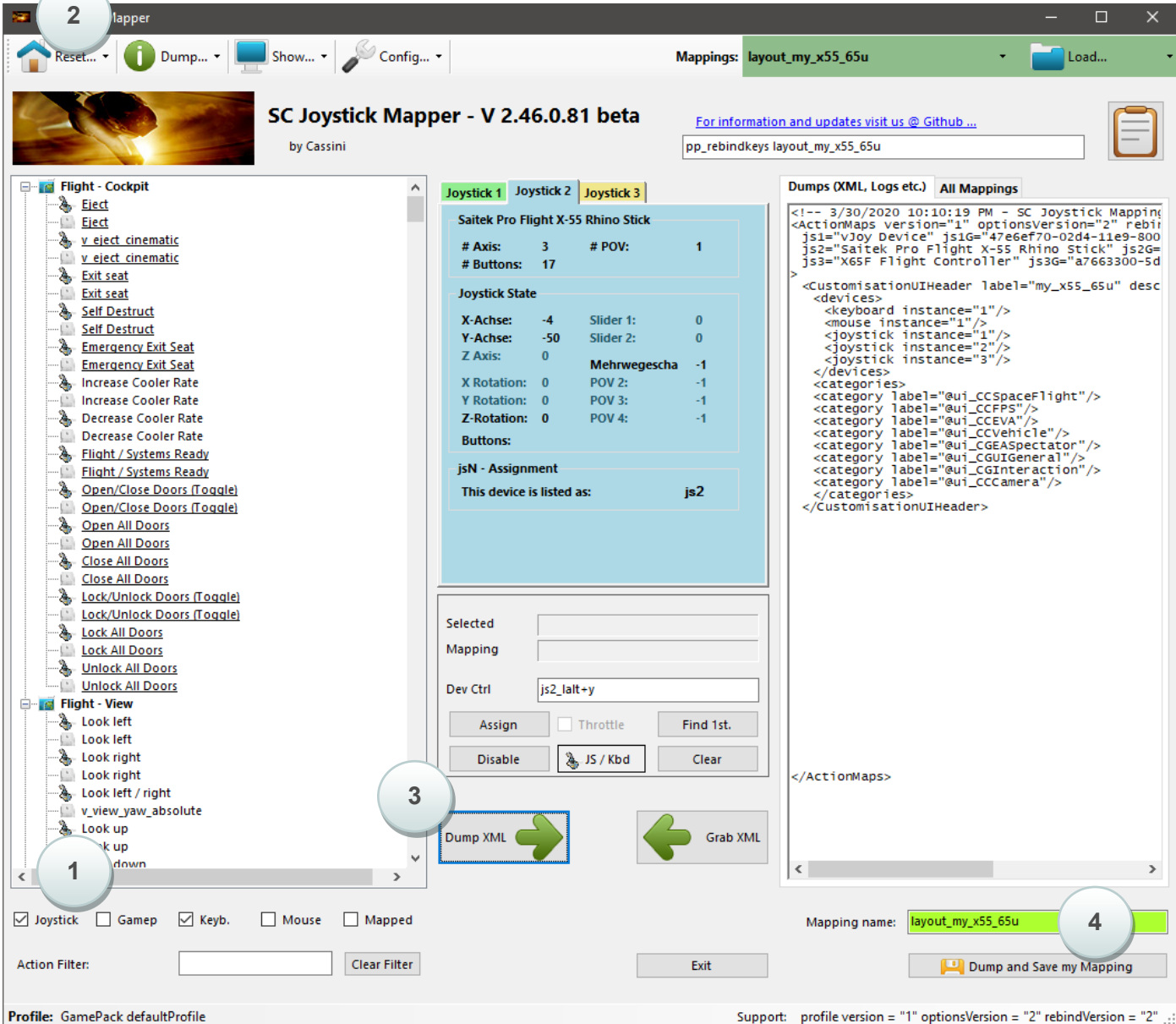

4 Now it would be a good idea to *Dump and Save* the empty map with a name not yet used

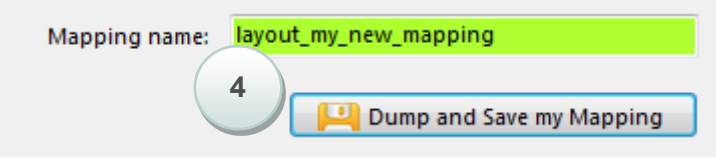

### **Now you are ready to map ...**

### **How to start with a complete disabled map ? 1/2**

Start with an empty map as shown in the previous page

Use Toggle Table.. – this is the Fast Disable trick

1 Check e.g. Mouse, Joystick and Gamepad – to edit and disable only those

- 2 Check "Edit Disable" we want to edit the Disabled fields
- 3 Click "Disable all Unmapped"

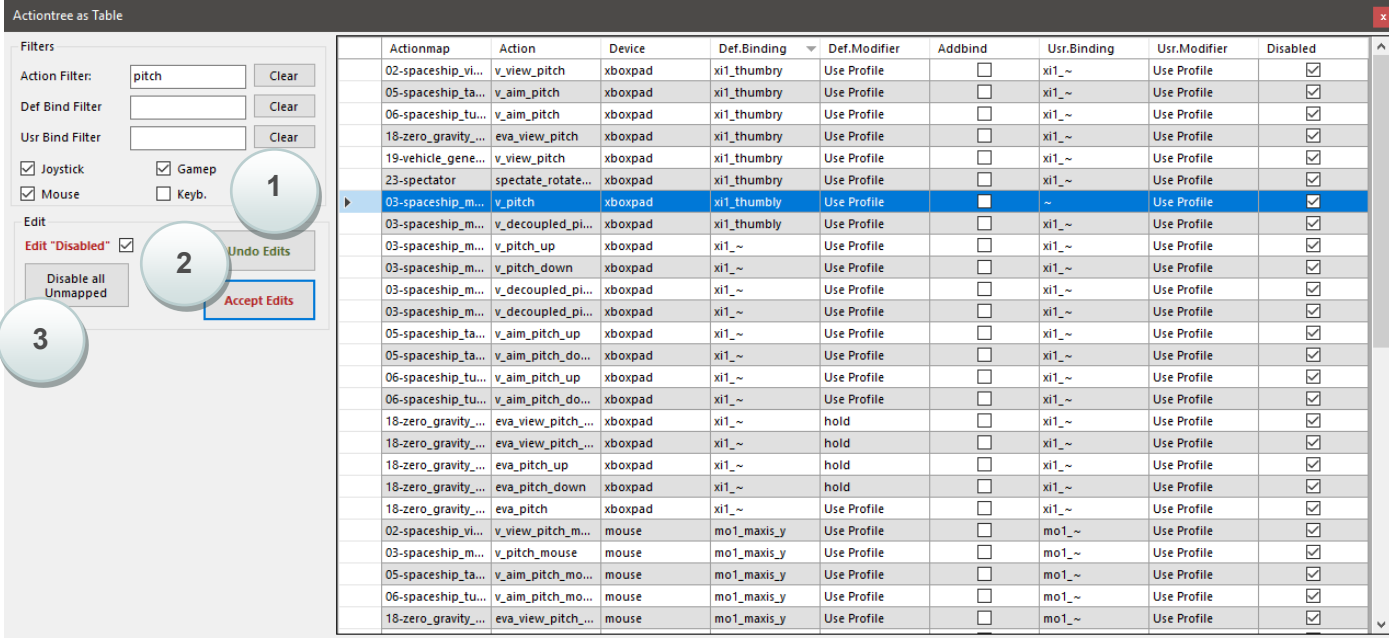

Now you see all entries of Mouse, Joystick and Gamepad have been disabled

4 "Accept Edits" – the main window of SCJmapper is updated now

5 Close this window

Back in the Main Window – "Dump XML" is now red – Click it to see the XML

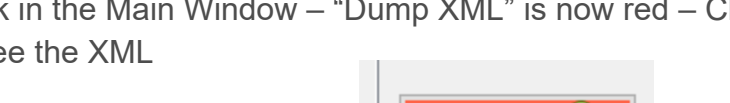

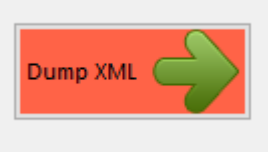

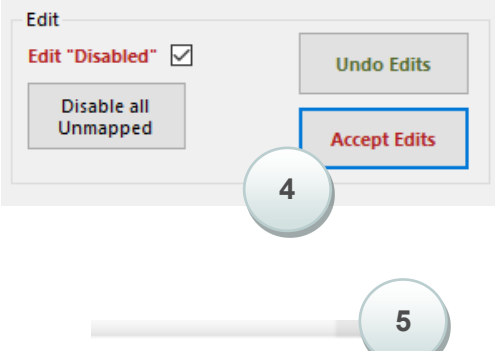

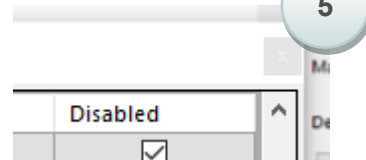

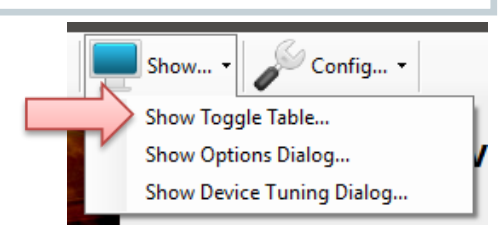

#### **How to start with a complete disabled map ? 2/2** SC Joystick Mapper  $\Box$ Dump... - Show... - Config... -Reset... -Mappings: layout\_my\_new\_mapping Load.. SC Joystick Mapper - V 2.35.0.70 beta For information and updates visit us @ Github .. by Cassini pp rebindkeys layout my new mapping spaceship\_general  $\lambda$ Dumps (XML, Logs etc.) All Mappings Joystick 1 Joystick 2 & v eject <!-- 1/5/2018 8:36:12 PM - SC Joystick Mappin<br><ActionMaps version="1" optionsVersion="2" re<br>siz="Saitek Pro Flight X-55 Rhino Stick" js1<br>js2="X65F Flight Controller" js2G="a7663300-Saitek Pro Flight X-55 Rhino Stick  $\mathbf{v}$  eject - v\_eject\_cinematic # Axis:  $\overline{\mathbf{3}}$  $#$  POV:  $\overline{1}$ v eiect cinematic # Buttons: 17 & v exit <CustomisationUIHeader label="my\_new\_mapping CustomisationUIHeader labe<br>
<devices><br>
<devictor instance="1"/><br>
<mouse instance="1"/><br>
</postick instance="1"/><br>
</postick instance="2"/><br>
</postick instance="2"/><br>
</devices>  $v$  exit **Joystick State** v self destruct X-Achse:  $\overline{\phantom{a}}$ Slider 1:  $\overline{0}$ v self destruct  $-35$ Y-Achse: Slider 2:  $\mathbf{0}$ 7 Axis:  $\sqrt{2}$ </attegories><br><categories><br><categories><br></categories><br></categories><br></customisationUIHeader> v\_cooler\_throttle\_up Mehrwegescha  $\overline{1}$ V\_cooler\_throttle\_down X Rotation: 0 POV<sub>2</sub>: **Y** Rotation: v\_cooler\_throttle\_down POV<sub>3</sub>:  $\overline{0}$ spectate enterpuremode 7-Rotation: 32  $POVA<sub>2</sub>$  $\overline{1}$ v flightready <actionmap name="spaceship\_view"><br><action name="v\_view\_pitch\_down"><br><rebind input="js1\_ " multiTap="1" /><br></action><br><action name="v\_view\_pitch"><br><action name="v\_view\_pitch"><br><action name="v\_view\_pitch"><br></actions **Buttons:** v flightready isN - Assignment v doors open all v doors open all This device is listed as: is 1 v doors close all </action><br></action><br></action name="v\_view\_pitch"><br><action name="v\_view\_pitch"><br><rabid input="xi1\_" multiTap="1" /><br></action> v doors close all v doors lock all special inductions<br>
specifies and the specific section name="v\_view\_pitch\_mouse"><br>
specifies rebind input="mo1\_" multitap="1" /><br>
s/actions v doors lock all v doors unlock all </action><br>
</action><br>
</action><br>
</action="u\_pitch\_up"><br>
</action="u\_pitch\_up"><br>
<action name="u\_pitch\_up"><br>
<action name="u\_pitch\_up"><br>
<action name="u\_pitch\_up"><br>
<rabid input="yitch\_up"><br>
<rabid input="yitch\_up"><br>
<rabi v doors unlock all **E** g spaceship view Selected v\_view\_yaw\_left Mapping v view yaw left November 2011 v\_view\_yaw\_right Dev Ctrl  $is1$  lalt+ ंकैॄ- v\_view\_yaw v\_view\_yaw\_absolute Throttle Assian Find 1st. v\_view\_pitch\_up v view pitch up Disable JS / Kbd Clear </action><br><action name="v\_pitch"><br><rebind input="js1\_ " multiTap="1" /> v\_view\_pitch\_down - js1\_~ v\_view\_pitch\_down x/action><br>xaction name="v\_pitch\_mouse"><br>xrebind input="mo1\_" multiTap="1"  $\sum v_i$  view\_pitch - js1\_~ v\_view\_pitch\_absolute Dump XML ( Grab XML </action> </action><br><action name="v\_decoupled\_pitch"><br>v\_view\_roll\_absolute view cycle fwd v view cycle fwd  $\boxed{\smash{\bigtriangledown}}$  Joystick  $\boxed{\smash{\bigtriangledown}}$  Gamep  $\boxed{\smash{\bigtriangledown}}$  Keyb. Mouse Mapped Mapping name: | layout\_my\_new\_mapping Clear Filter **Action Filter:** Exit Dump and Save my Mapping Profile: GamePack defaultProfile Support: profile version = "1" optionsVersion = "2" rebindVersion = "2" .:

Hints ...

Dump and Save to have a baseline.

In case you do have devices not to be used (like in the example my Joystick 1 - vJoy device) you would now first use Js Reassign and map the ones used and n.a. the ones not used.

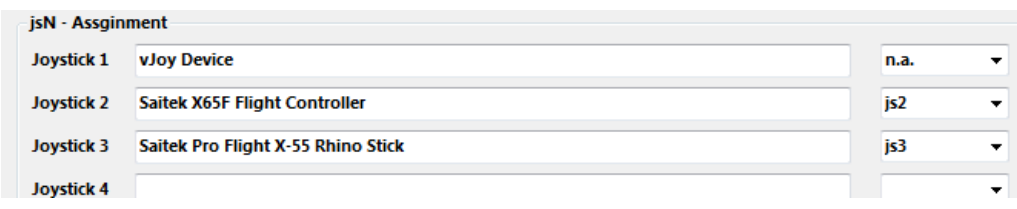

**Now you are ready to map and what is not mapped is disabled in the game ...**

Brought to you by Cassini 2018 Data and RSI spacecraft are derived work from the RSI homepage

Changelog:

V2.18 - update Hints - List Commands - add description for + and =, add joystick modifier timeout description, add mouse commands

V2.21 - update Mouse context menu and new screenshots where the version is shown

V2.22 - add Underlined ActivationModes, DumpProfile button and new screenshots where the version is shown

V2.23 - add Actiontree as table description and new screenshots where the version is shown

V2.25 - add CSV list option, add BlendAll to table view

V2.27 - add extended Context Menu in Mapping tree (Collapse/Expand), Rename 'Blend' to 'Disable', some editorial changes

V2.28 - add "Device & Action Options", changed GUI elements, and Tuning for Strafe and the Hints section with "How to start…"

V2.29 - add Gamepad Calibration, changed GUI elements, some more Hints

V2.30 - add Tabbed AllMappings, Addbind Mouse to Keyboard actions, changed GUI elements

V2.34 - add changed GUI elements, CIG actionmaps

- V2.35 add changed GUI elements, CIG actionmaps, switching profile or GUI language
- V2.46 add changed GUI elements, Settings, Layouts
- V2.47 add Device Monitoring